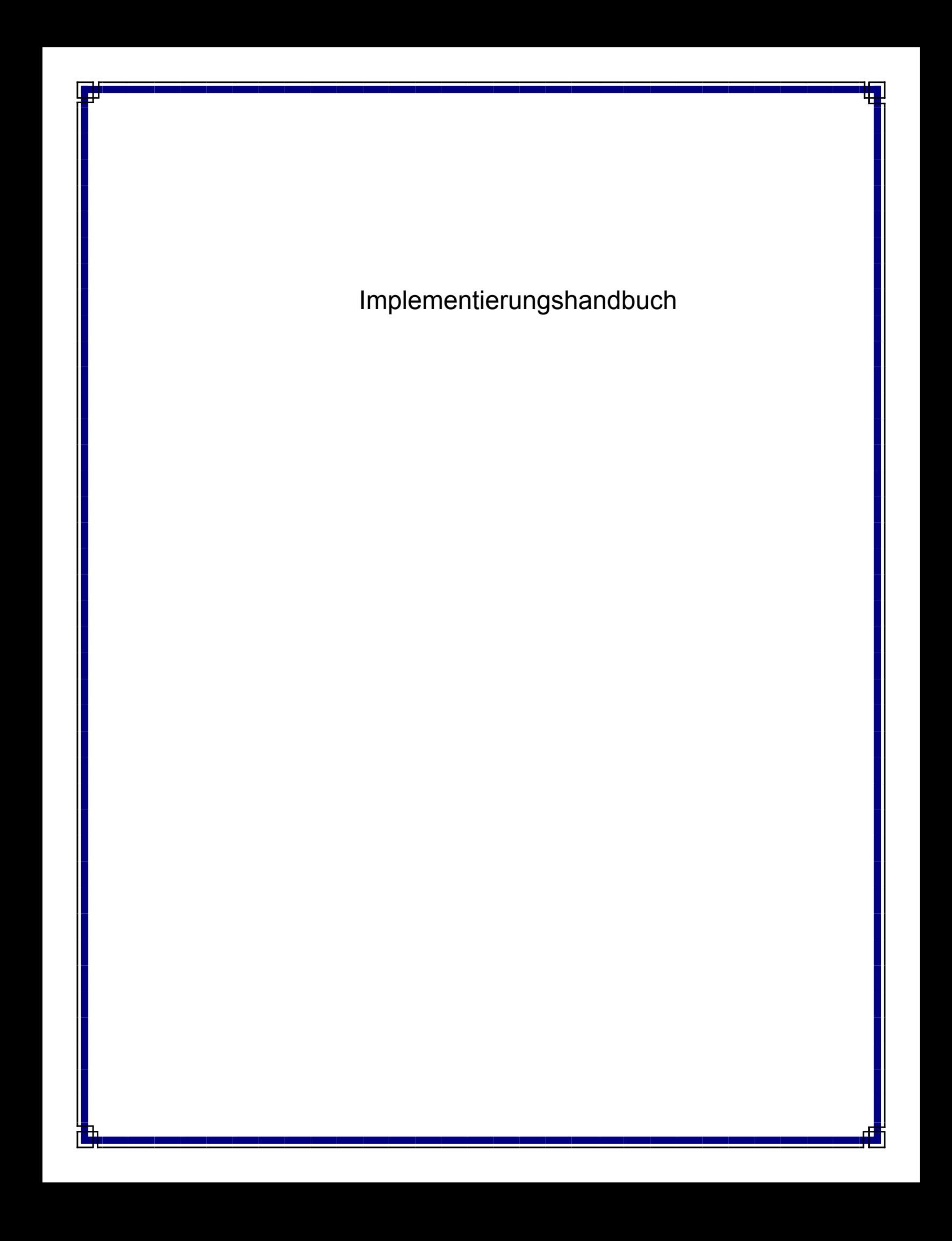

# **Softwareinstallation: Inhalt**

Übersicht zur Softwareimplementierung CommNet Server Windows Windows-Cluster: Virtueller Server CommNet Agent Windows Windows-Cluster: Virtueller Server Nächste Schritte

# **Implementierungsübersicht**

In den folgenden Abschnitten wird eine allgemeine Übersicht zum Implementierungsprozess dargestellt. Hier werden auch Links zu ausführlichen Verfahren und Anleitungen dargestellt.

Bevor Sie die Komponenten installieren, lesen Sie die Versionshinweise des Produkts, die zusätzliche Informationen enthalten, die nicht in diesem Abschnitt enthalten sind.

Die Softwarekomponenten müssen in der folgenden Reihenfolge implementiert werden.

#### 1. **CommNet Server-Software**

Die Installation beginnt immer mit der Installation von CommNet Server. Mit CommNet Server werden alle Komponenten des Systems verbunden.

- { Installieren des CommNet Servers
- { Installieren des CommNet Servers in einem Cluster

#### 2. **CommNet Agent-Software**

Anschließend werden alle Agenten auf den CommServe-Computern installiert, die mit den zu verwaltenden CommCells verknüpft sind.

- { Installieren des CommNet Agent
- { Installieren des CommNet Agenten in einem Cluster

Beachten Sie, dass die CommNet Agent-Software nicht auf den QSM Server-Computern installiert sein *muss*. Die QSMCells müssen jedoch in der CommNet-Domäne registriert sein. Weitere Informationen finden Sie unter Erste Schritte.

#### 3. **CommNet Browser**

Sie können optional den CommNet Browser auf jedem Computer installieren, von dem aus Sie eine Remote-Überwachung und -Verwaltung Ihrer CommCells ausführen möchten.

- { Installieren des CommNet Browsers
- { Installieren des CommNet Browsers in einem Cluster

#### 4. **CommNet Explorer**

Sie können CommCell Explorer optional auf dem CommNet-Server installieren. CommNet Explorer bietet eine Möglichkeit, Informationen in den CommNet-Komponenten direkt aus der SQL-Datenbank abzufragen.

- { Installieren des CommNet Explorers
- { Installieren des CommNet Explorers in einem Cluster

In den Installationsverfahren werden typischen Installationen von CommNet Server, CommNet Agen, CommNet-Browser und CommNet Explorer beschrieben. Die Installationsschritte weichen ab, wenn mehrere Softwarekomponenten zur Installation auf einem Computer ausgewählt werden. Die in diesem Abschnitt dargestellten Schritte werden zum Installieren und Konfigurieren der Software empfohlen.

### **Die vom CommNet Server verwendete Microsoft SQL Server-Instanz**

Die CommNet Server-Software kann auf einem Computer installiert werden, auf dem bereits CommServe-Software installiert ist, oder auf einem völlig unabhängigen Computer.

Wenn der CommNet Server auf einem Computer ohne andere Software installiert ist, wird die CommNet Server-Datenbank-Engine in der Instanz Commvault erstellt.

Wenn der CommNet Server auf dem CommServe-Computer installiert ist, verwendet die CommNet Server-Datenbankengine automatisch die Microsoft SQL Server wieder, die von der CommCell verwendet wird (also die Instanz Commvault). Beachten Sie jedoch, dass der Name der Instanz abweichen kann, wenn eine frühere Version der Software aktualisiert wurde.

### **Auswählen mehrerer Komponenten während der Installation**

Zum Zeitpunkt der Installation können mehrere Komponenten ausgewählt werden. Sie müssen sowohl einen gemeinsamen Pfad für die Software als auch die komponentenspezifische Parameter eingeben. Anschließend werden die ausgewählten Komponenten in der richtigen Reihenfolge installiert. Wenn Sie beispielsweise den CommNet Server und den CommNet-Browser auf dem gleichen Computer installieren, fordert das Installationsprogramm Sie auf, alle erforderlichen Setup-Parameter in einer Sitzung einzugeben. Damit wird die Implementierung der Softwarekomponenten beschleunigt. Darüber hinaus können Installationen nach einer abgebrochenen oder fehlgeschlagenen Installation wiederaufgenommen werden. Damit haben Sie die Option, die Installation wiederaufzunehmen oder den Installationsvorgang neu zu starten.

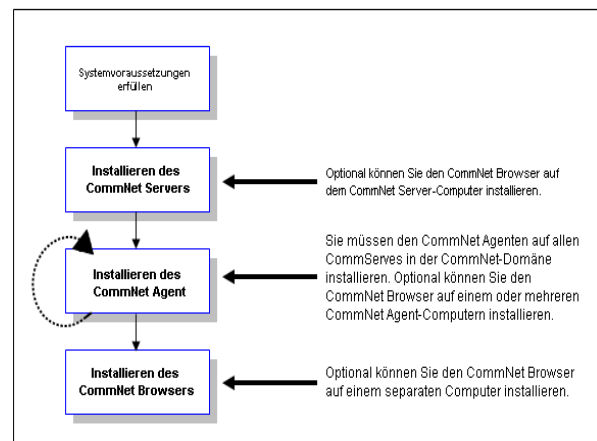

Das Implementierungsverfahren wird in dem folgenden Ablaufdiagramm veranschaulicht:

### **Installieren der Software in einem Cluster**

Alle Softwarekomponenten müssen einwandfrei installiert werden, damit die Vorteile der Cluster-Umgebung genutzt werden können. In den folgenden Abschnitten werden die grundlegenden Prinzipien der Installation der Software in einem Cluster beschrieben. Unter Cluster finden Sie eine allgemeine Übersicht zu Cluster-Konzepten für die Software.

#### **Physische, virtuelle und passive Installationen**

Die Software setzt voraus, dass jeder Knoten in einem Knoten die erforderlichen Softwarekomponenten und Windows-Registry-Informationen enthält. Für eine Installation der Software, die Cluster unterstützt, müssen sowohl die aktiven als auch die passiven Knoten jeder Komponente installiert werden.

#### **Physische Installation**

Eine physische Installation der Softwarekomponente ist die Standardoption beim Installieren der Software. Wenn Sie eine physische Installation auswählen, wird die Software auf einem Knoten oder Rechner installiert, und funktioniert unabhängig vom Cluster. Die auf diese Weise installierten Dienste nutzen die Vorteile der Cluster-Funktionen nicht, beispielsweise den Failover-Schutz. Wenn Sie beabsichtigen, die CommNet Server-Datenbank auf dem virtuellen Server wie empfohlen mithilfe des *i*DataAgents zu sichern, muss der Windows-Dateisystem-*i*DataAgent auf jedem physischen Knoten im Cluster installiert werden. Weitere Informationen zum Installieren von Produkten finden Sie unter *Books Online*.

#### **Virtuelle Installation**

Die Softwarekomponenten können auch auf virtuellen Servern installiert werden. Wenn diese Option ausgewählt wird, wird die Software auf einem virtuellen Server und der verknüpften Festplattengruppe installiert und kann die Vorteile der Cluster-Funktionen nutzen, beispielsweise Failover. Wenn alle passiven Knoten verfügbar sind, aktualisieren die Installationen der ausgewählten virtuellen Server den aktiven (zentralen) und alle passiven Knoten.

#### **Passive Installation**

In einigen Fällen, in denen der passive Knoten während der automatischen Installation nicht verfügbar war, können Sie eine passive Installation ausführen. Die passive Installation richtet andere Knoten in einem Cluster dazu ein, den aktiven Knoten zu übernehmen, wenn er ausfällt. Dieser Vorgang wird nach der aktiven Installation jeder Komponente ausgeführt, so dass die Registry-Informationen bei Bedarf aus den aktiven Knoten auf die passiven Knoten dupliziert werden können. Wenn passive Knoten nicht verfügbar waren, führen Sie die Schritte zum manuellen Installieren eines passiven Knotens aus, die

unter Manuelles Installieren oder Aktualisieren eines passiven Knotens dargestellt sind.

Ein Cluster kann beispielsweise aus fünf Knoten bestehen (Knoten1, Knoten2 usw). Die automatische Installation richtet die CommNet Server-Software auf dem virtuellen Server ein, dessen Host Knoten1 ist. Die Software ruft automatisch die Liste der Knoten ab, auf die Knoten1 ein Failover ausführen kann. Nehmen wir an, dass Knoten3 während der automatischen Installation nicht verfügbar ist. Die Software wird automatisch auf dem aktiven Knoten (Knoten1) und auf allen verfügbaren passiven Knoten (Knoten2, Knoten4 und Knoten5) installiert. Anschließend muss auf Knoten3 eine passive Knoteninstallation ausgeführt werden, um ihn für den Failover-Schutz vorzubereiten.

Nach oben

# **Installieren des CommNet Servers**

Klicken Sie auf einen Link unten, um zum gewünschten Abschnitt der Softwareinstallation zu wechseln:

- Installationsvoraussetzungen
- Installations-Prüfliste
- **Vorbemerkungen**
- **Installationsverfahren** 
	- { Erste Schritte
	- { Auswählen von Komponenten für die Installation
	- { Installieren der JRE
	- { Installieren des CommNet Servers und der CommNet Server-Datenbank
	- { Einrichten des Namens und Benutzers des CommNet Servers
	- { Einrichten des CommNet Servers zur webgestützten Administration
	- { Prüfen der Zusammenfassung der Installationsoptionen
- o Setup abgeschlossen
- Nachbemerkungen

### **Installationsvoraussetzungen**

- Es wird empfohlen, dass Sie den CommNet Server nicht auf einem Computer installieren, auf dem die folgenden Komponenten vorhanden sind:
	- { Wenn Microsoft Exchange Server, eine Oracle-Datenbank oder eine frühere Version von Microsoft SQL Server installiert sind.
- Der CommNet Server kann auf einem CommServe-Computer installiert werden. Wenn die Konfiguration der Installation mehr als einhundert CommCell-Client-Computer für CommServe umfasst, wird empfohlen, dass der CommNet Server auf einem Computer installiert wird, auf dem CommServe nicht installiert wurde. Damit wird die Effizienz von CommServe und des CommNet Servers sichergestellt.
- Während der Implementierung des CommNet Servers wird die Statistikdatenbank von CommNet Server automatisch aktiviert, um die Leistung der Software zu optimieren.
- **Sie verfügen über die richtige Software-Installations-CD.**
- Der Computer, auf dem Sie die Software installieren möchten, erfüllt die Systemvoraussetzungen: CommNet Server.
- Sie haben die Lizenzdiskette.
- Wenn Ihr Netzwerk nicht über DNS-Lookup oder eine andere Funktion zur Auflösung von Namen verfügt, werden Sie unter Umständen aufgefordert, die IP-Adresse des CommNet Servers einzugeben.

### **Installations-Prüfliste**

Ermitteln Sie die folgenden Informationen, bevor Sie die Software installieren. Geben Sie die Informationen im dazu bereitgestellten Feld an, und bewahren Sie diese Informationen in Ihren Unterlagen für die Notfallwiederherstellung auf.

- **1.** Speicherort der Installationsordners: Weitere Informationen finden Sie unter Installieren des CommNet Servers und der CommNet Server-Datenbank.
- **2.** Anzeigename CommNet Server und Schnittstellenname CommNet Server:\_\_\_\_\_\_\_\_\_\_\_\_\_\_\_\_\_\_\_\_\_\_\_\_\_\_\_\_\_\_\_\_\_\_\_\_\_\_

Weitere Informationen finden Sie unter Einrichten des Namens und Benutzers des CommNet Servers.

**3.** Web-URL:\_\_\_\_\_\_\_\_\_\_\_\_\_\_\_\_\_\_\_\_\_\_\_\_\_\_\_\_\_\_\_\_\_\_\_\_\_\_\_\_\_\_\_\_\_\_\_\_\_\_\_\_\_\_\_\_\_\_\_\_\_\_\_\_\_\_\_\_\_\_\_\_\_\_\_\_

Weitere Informationen finden Sie unter Einrichten des CommNet Servers zur webgestützten Administration.

### **Vorbemerkungen**

- Schließen Sie alle Anwendungen, und deaktivieren Sie alle Programme, die automatisch ausgeführt werden, einschließlich Antiviren-, Bildschirmschoner- und Dienstprogrammen. Manche Programme, einschließlich zahlreicher Antiviren-Programme, werden möglicherweise als Dienst ausgeführt. Halten Sie solche Dienste an, und deaktivieren Sie sie, bevor Sie mit der Installation beginnen. Nach der Installation können Sie die Dienste erneut aktivieren.
- Die SQL Server-Instanz Commyault, wird während der CommNet Server-Installation automatisch erstellt.

### **Installationsverfahren**

#### **Erste Schritte**

- **1.** Melden Sie sich beim Computer als lokaler Administrator oder als Mitglied der lokalen Administratorengruppe dieses Computers an. In Clustercomputern melden Sie sich als Domänenbenutzer mit Administratorrechten an allen Knoten im Cluster an.
- **2.** Legen Sie die entsprechende Software-Installations-CD in das Laufwerk ein. Das Installationsmenü wird nach einigen Sekunden angezeigt.

Wenn das Installationsmenü nicht angezeigt wird:

- z Klicken Sie in der Windows-Taskleiste auf die Schaltfläche **Start** und anschließend auf **Ausführen**.
- Wechseln Sie zum Laufwerk mit der Installations-CD, wählen Sie **setup.exe** aus, klicken Sie auf "Open" und anschließend auf **OK**.
- **3.** Wählen Sie die gewünschte Sprache aus, und klicken Sie auf **Weiter**, um fortzufahren.
- **4.** Wählen Sie die Option zum Installieren der Software aus.
- **5.** Wählen Sie die Option zum Installieren der Software auf diesem Computer aus

#### **HINWEISE**

- Die auf diesem Bildschirm angezeigten Optionen hängen von dem Computer ab, auf dem die Software installiert wird.
- **6.** Klicken Sie zum Fortfahren auf **Weiter**, wenn keine anderen Anwendungen ausgeführt werden.
- **7.** Lesen Sie die Warnung der Antivirus-Software.

Klicken Sie zum Fortfahren auf **OK**, wenn die Antivirus-Software deaktiviert ist.

**8.** Lesen Sie die Lizenzvereinbarung, und stimmen Sie ihr zu.

Wählen Sie **Ich akzeptiere die Bedingungen des Lizenzvertrags** aus, und klicken Sie zum **Fortfahren** auf **Weiter**.

#### **Auswählen von Komponenten für die Installation**

**9.** Wählen Sie die Plattformen aus, die Sie installieren möchten.

Klicken Sie auf **Weiter**, um fortzufahren.

#### **HINWEISE**

**• Auf dem CommNet Server muss der CommNet Browser** installiert sein, wenn Sie geplante Berichte verwenden möchten.

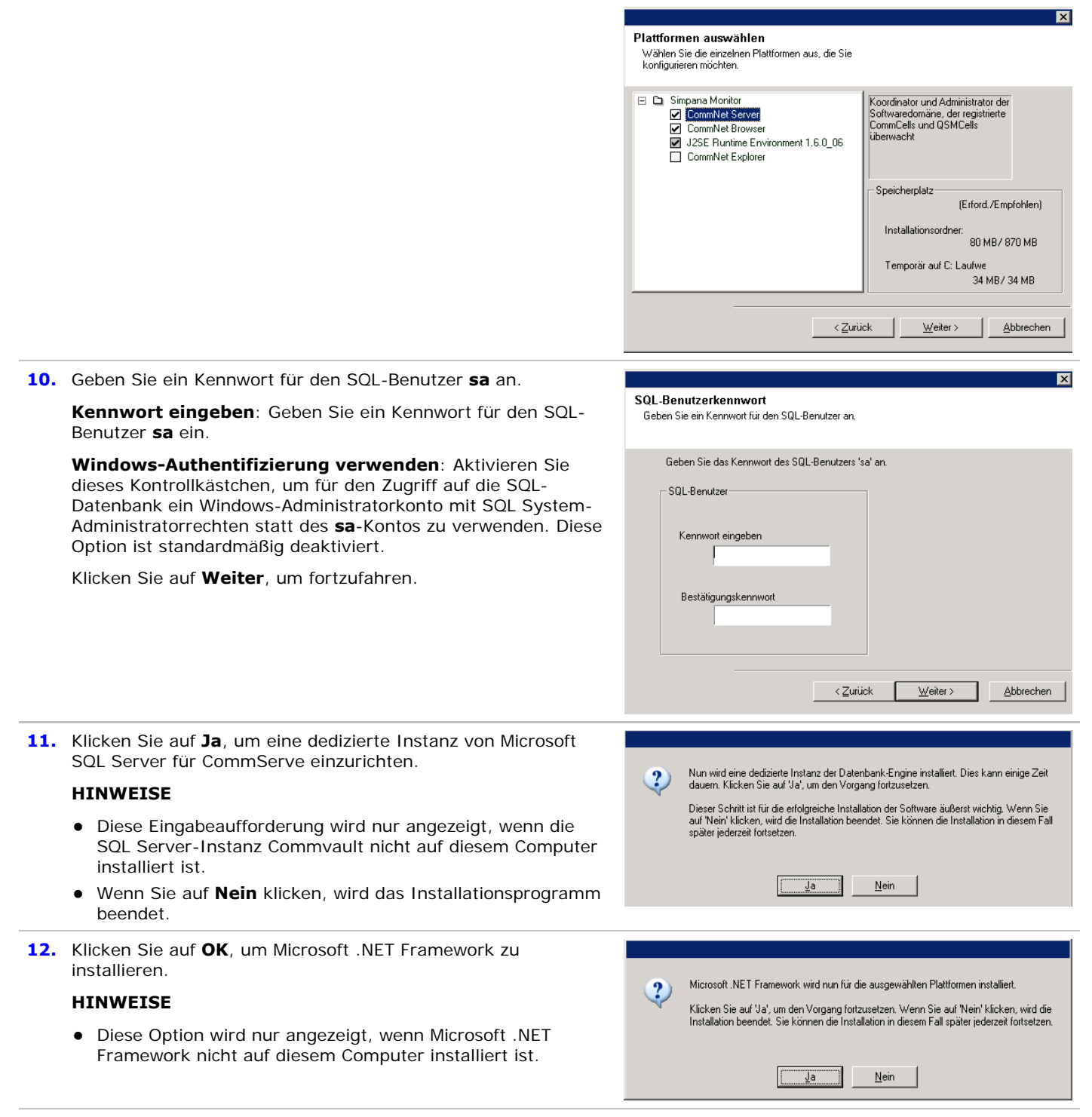

**13.** Geben Sie den MSSQL Server-Installationspfad ein.

#### **HINWEISE**

• Hierbei handelt es sich um den Speicherort, an dem Sie Microsoft SQL Server installieren.

Klicken Sie auf **Durchsuchen**, um das Verzeichnis zu wechseln.

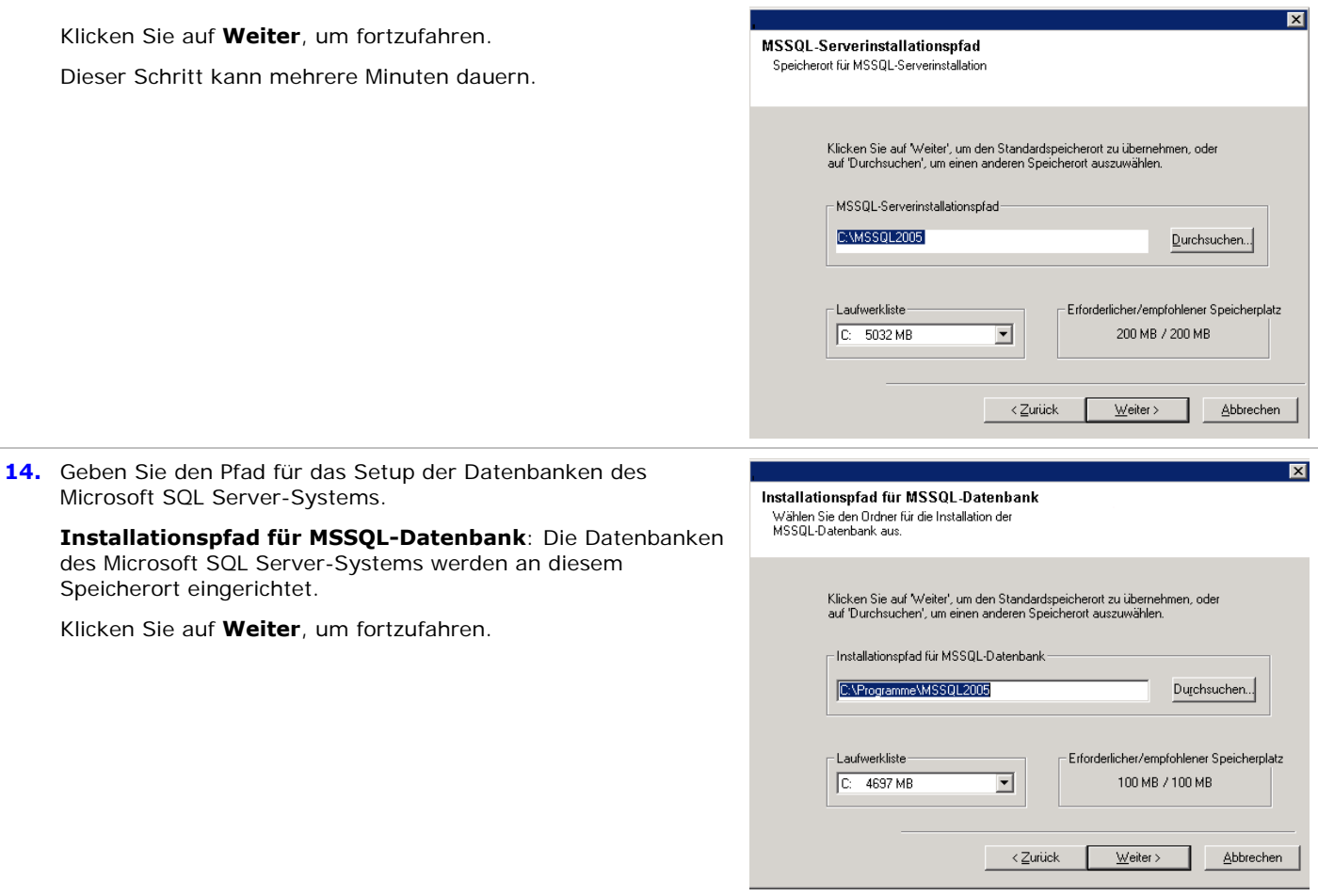

### **Installieren der JRE**

**15.** Klicken Sie auf **Ja**, um die Java Runtime Environment (JRE) zu installieren, oder klicken Sie auf **Nein**, wenn die bereits auf dem Computer installierte JRE-Version verwendet werden soll.

#### **HINWEISE**

• Diese Eingabeaufforderung wird nur angezeigt, wenn JRE mit mindestens Version 1.5.x auf dem Computer vorhanden ist.

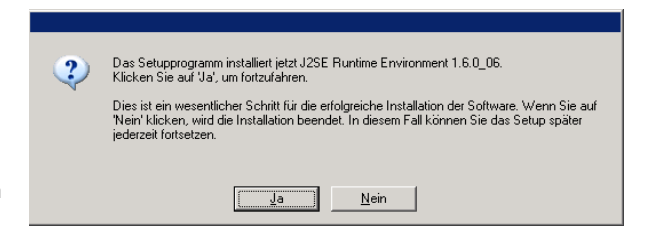

### **Installieren des CommNet Servers und der CommNet Server-Datenbank**

**16.** Wählen Sie den Pfad aus, über den Sie die Software installieren möchten.

Geben Sie den gewünschten Zielpfad ein, oder wechseln Sie über **Durchsuchen** zum gewünschten Ziel, und klicken Sie zum Fortfahren auf **Weiter**.

#### **HINWEISE**

• Verwenden Sie beim Installieren der Software auf einem zugeordneten Netzlaufwerk oder einem Pfad nicht die folgenden Zeichen:

/ : \* ? " < > | ! ; @ ^ ]

• Es ist empfehlenswert, nur alphanumerische Zeichen zu verwenden.

**17.** Wählen Sie den Pfad aus, über den Sie die CommNet Server-

Geben Sie den gewünschten Zielpfad ein, oder wechseln Sie über **Durchsuchen** zum gewünschten Ziel, und klicken Sie

**•** Es wird empfohlen, dass Sie den Installationstyp Standard auswählen. Wenn Sie eine **Benutzerdefinierte** Installation auswählen, werden Sie im nächsten Schritt aufgefordert,

benutzerdefinierte Datenbankpfade einzugeben.

Datenbank installieren möchten.

zum Fortfahren auf **Weiter**.

**HINWEISE**

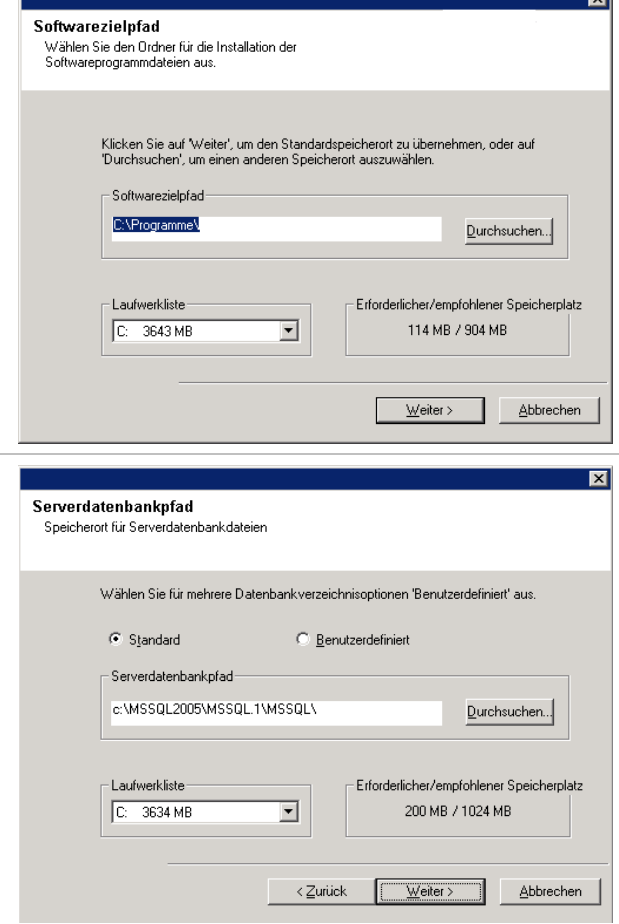

 $\equiv$ 

# **Einrichten des Namens und Benutzers des CommNet Servers**

**18.** Geben Sie Sie den Anzeigenamen und Schnittstellennamen des CommNet Servers an.

**CommNet Server-Anzeigename**: Der Name des CommNet Server-Computers.

**Name der CommNet Server-Schnittstelle**: Der TCP/IP-Netzwerkschnittstellenname des CommNet Server-Computers.

Wählen Sie die Informationen aus, oder geben Sie sie ein, und klicken Sie auf **Weiter**, um fortzufahren.

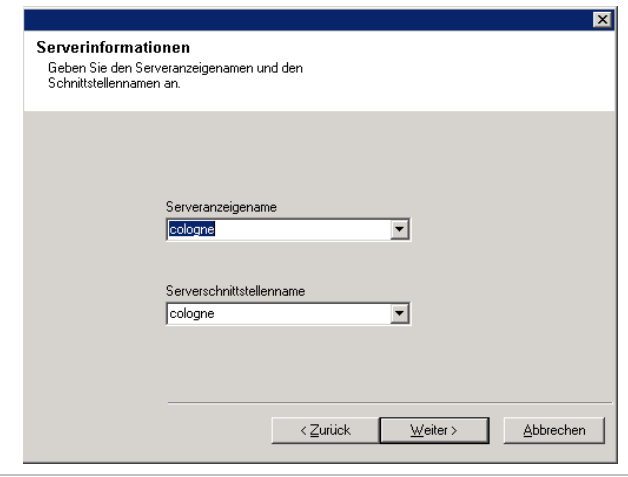

**19.** Geben Sie einen Benutzer und ein Kennwort an.

**Benutzernamen eingeben**: Der Name des Administrators für das System.

**Kennwort eingeben**: Das Kennwort für das Administratorkonto.

**Bestätigungskennwort**: Geben Sie das Kennwort erneut zur Bestätigung ein.

Klicken Sie auf **Weiter**, um fortzufahren.

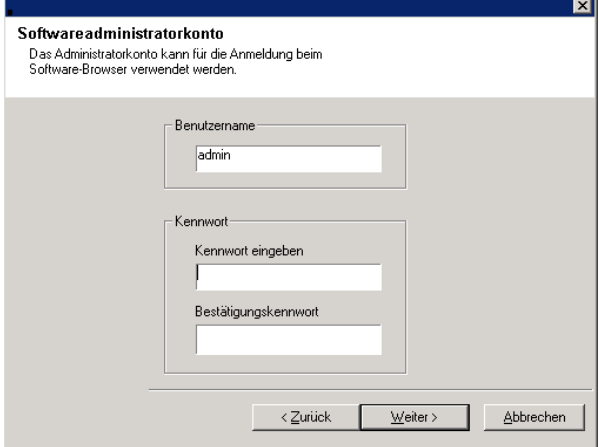

#### **Einrichten des CommNet Servers zur webgestützten Administration**

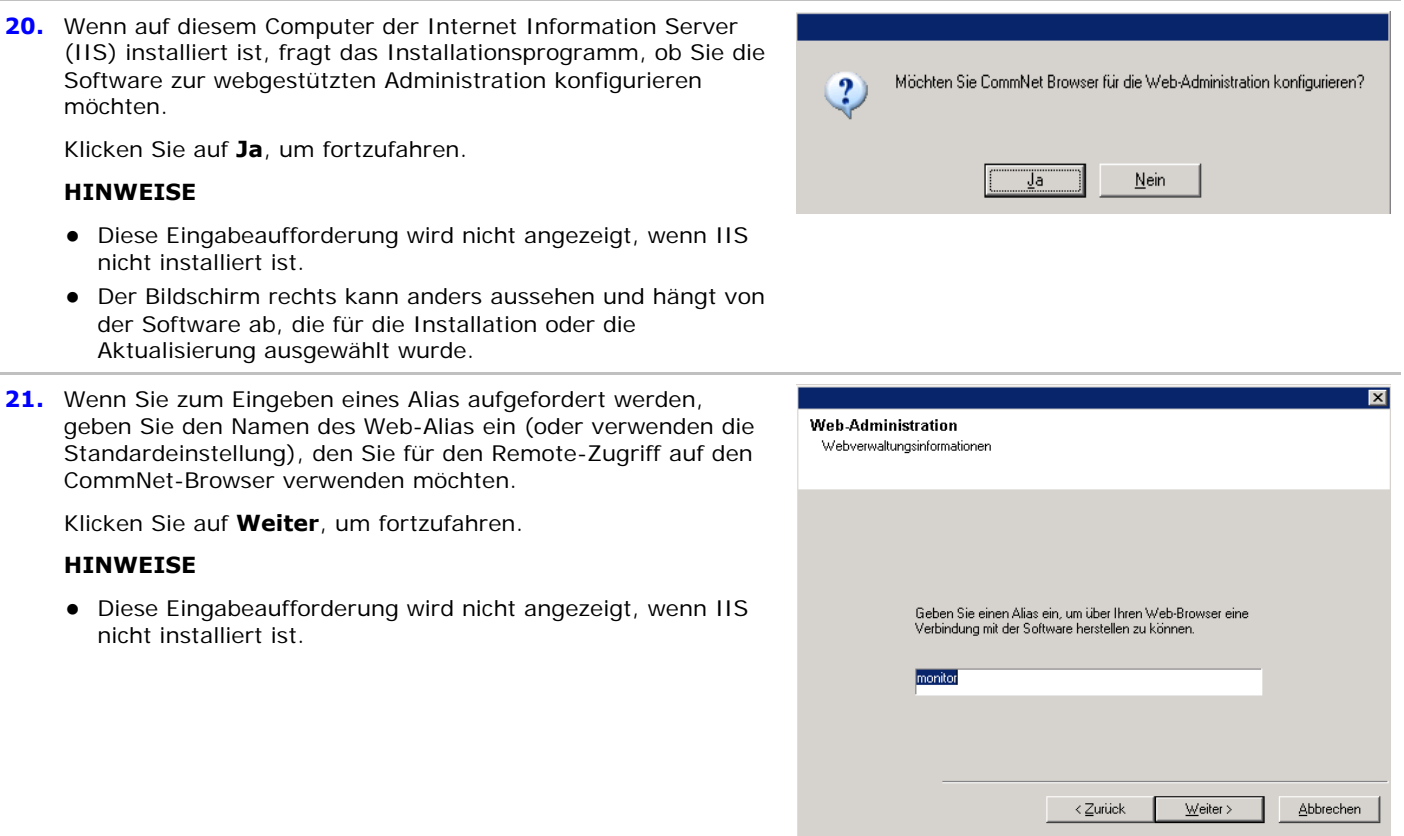

### **Prüfen der Zusammenfassung der Installationsoptionen**

**22.** Überprüfen Sie die Zusammenfassung der ausgewählten Komponenten.

Klicken Sie auf **Weiter**, um fortzufahren.

#### **HINWEISE**

• Die Zusammenfassung rechts kann anders aussehen und hängt von den Komponenten ab, die für die Installation oder die Aktualisierung ausgewählt wurden.

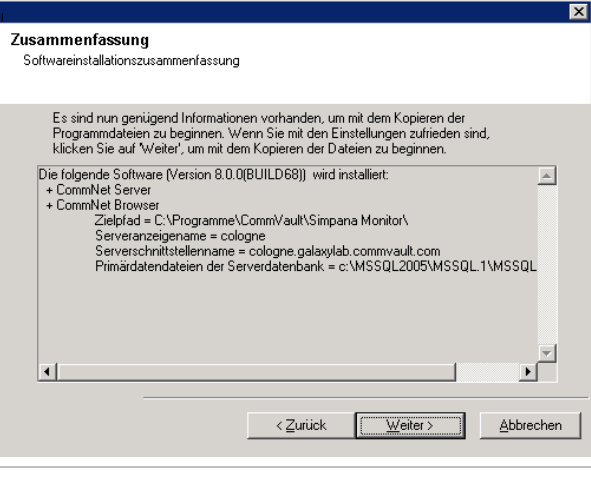

- **23.** Unter Umständen werden Sie in einer Eingabeaufforderungen für den Systemneustart aufgefordert, eine der folgenden Aktionen auszuführen:
	- **Abmelden**: Diese Option wird angezeigt, wenn das Installationsprogramm dem Benutzer Sicherheitsrechte zuweisen muss. Wenn die Option **Abmelden** angezeigt wird, melden Sie sich an dieser Stelle am Computer ab und wieder an. Das Installationsprogramm wird nach dem Anmelden automatisch fortgesetzt.
	- **Neu starten**: Diese Option wird angezeigt, wenn das Installationsprogramm Dateien ermittelt, dass benötigte Dateien verwendet werden und ersetzt werden müssen. Wenn die Option **Neu starten** ohne die Option **Später neu starten** angezeigt wird, starten Sie den Computer jetzt neu. Das Installationsprogramm wird nach dem Neustart automatisch fortgesetzt.
	- **Später neu starten**: Diese Option wird angezeigt, wenn das Installationsprogramm Dateien findet, die zu anderen Anwendungen gehören und ersetzt werden müssen. Da diese Dateien nicht unbedingt für die Installation von CommNet Server erforderlich sind, können Sie den Neustart überspringen (Später neu starten), mit der Installation fortfahren und den Computer zu einem späteren Zeitpunkt neu starten.
	- Das Installationsprogramm beginnt jetzt mit dem Kopieren der Software auf den Computer. Dieser Schritt kann mehrere Minuten dauern.

### **Setup abgeschlossen**

**24.** Setup zeigt die erfolgreich installierten bzw. aktualisierten Softwarekomponenten an. Klicken Sie auf **Fertig stellen**, um das Installationsprogramm zu schließen.

#### **HINWEISE**

• Der Bildschirm rechts kann anders aussehen und hängt von den Komponenten ab, die für die Installation oder die Aktualisierung ausgewählt wurden.

Das Setupprogramm hat erkannt, dass für den aktuellen Benutzer einige Sicherheitsrechte nicht festgelegt wurden. Diese administrativen Berechtigungen wurden erfolgreich gewährt. Damit diese Administratorrechte wirksam werden, ist jedoch eine Abmeldung erforderlich.

Soll Ihr Computer jetzt abgemeldet werden?

Abmelden..

Installationsprogram m beenden

⊠

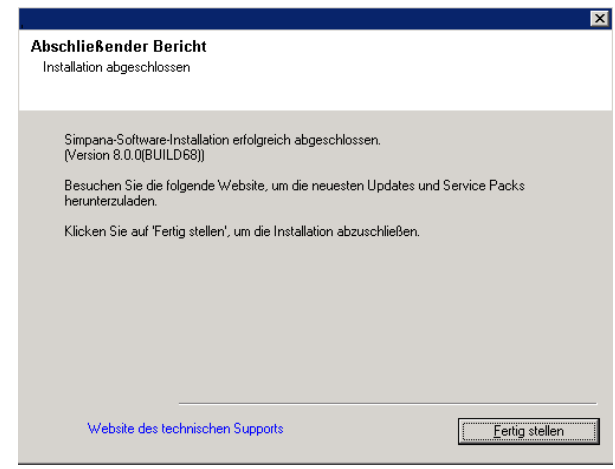

### **Nachbemerkungen**

- Installieren Sie Updates oder Service Packs, die nach der Veröffentlichung der Software verfügbar werden.
- z Die Software für den Microsoft SQL Server-*i*DataAgent muss nach der Installation auf dem CommNet Server installiert werden. Der *i*DataAgent kann ein Client einer CommCell sein. Damit wird ein Sicherungsmechanismus für die Instanz *Commvault* von SQL zur Verfügung zu stellen, die auf dem CommNet Server die CommNet Server-Datenbank enthält. Sie können auch Firewalldienste zwischen den CommCells und dem CommNet Server konfigurieren, wenn Sie den SQL *i*DataAgent installieren.

Beim Installieren der Software müssen die Schnittstellennamen für den CommNet Server und den SQL *i*DataAgent identisch sein. Wenn der CommNet Server beispielsweise *server.company.com* verwenden, muss der SQL-*i*DataAgent *server.company.com* verwenden.

Weitere Informationen zum Installieren des *i*DataAgent und Konfigurieren des Vorgangs über eine Firewall finden Sie unter *Books Online*.

z Als Schutz der CommNet Server-Datenbank gegen Unglücksfälle, beispielsweise Computerausfälle, Anwendungsstörungen usw. wird empfohlen, dass Sie eine Wiederherstellungsstrategie für Unfälle erstellen und umsetzen. Weitere Informationen finden Sie unter Notfallwiederherstellung.

# **Installieren des CommNet Servers: Clusterumgebung - virtueller Server**

Klicken Sie auf einen Link unten, um zum gewünschten Abschnitt der Softwareinstallation zu wechseln:

- Installationsvoraussetzungen
- **Installations-Prüfliste**
- **Vorbemerkungen**
- Installationsverfahren
	- { Erste Schritte
	- { Auswählen von Komponenten für die Installation
	- { Installieren des CommNet Servers und der CommNet Server-Datenbank
	- { Einrichten des Namens und Benutzers des CommNet Servers
	- { Prüfen der Zusammenfassung der Installationsoptionen
	- { Setup abgeschlossen
- **Nachbemerkungen**

### **Installationsvoraussetzungen**

- Auf dem virtuellen Server muss Microsoft SQL Server mit dem entsprechenden Service Pack installiert sein, bevor Sie dem CommNet Server auf einem Cluster installieren. Weitere Informationen finden Sie unter Systemvoraussetzungen: CommNet Server.
- z Schrittweise Anleitungen zur Vorinstallation der Microsoft SQL-Datenbank finden Sie unter Vorinstallieren der SQL-Datenbank für CommNet Server: Clusterumgebung - virtueller Server.
- Installation und Aktualisierung der Software in einem Cluster werden auf einem physischen Knoten nicht unterstützt.
- Es wird empfohlen, dass Sie den CommNet Server nicht auf einem Computer installieren, auf dem die folgenden Komponenten vorhanden sind:
	- { Wenn Microsoft Exchange Server, eine Oracle-Datenbank oder eine frühere Version von Microsoft SQL Server installiert sind.
- Der CommNet Server kann auf einem CommServe-Computer installiert werden. Wenn die Konfiguration der Installation mehr als einhundert CommCell-Client-Computer für CommServe umfasst, wird empfohlen, dass der CommNet Server auf einem Computer installiert wird, auf dem CommServe nicht installiert wurde. Damit wird die Effizienz von CommServe und des CommNet Servers sichergestellt.
- SQL Server kann nicht auf einer Cluster-Quorum-Festplatte installiert werden.
- Während der Implementierung des CommNet Servers wird die Statistikdatenbank von CommNet Server automatisch aktiviert, um die Leistung der Software zu optimieren.
- Überprüfen Sie, ob Sie über die richtige Software-Installations-CD verfügen.
- Überprüfen Sie, ob der Computer, auf dem Sie die Software installieren möchten, die Systemvoraussetzungen: CommNet Server erfüllt.
- Überprüfen Sie, ob Sie über die Lizenzdiskette verfügen.
- Überprüfen Sie, ob Hardwaregeräte, beispielsweise Festplatten-Arrays, konfiguriert sind, und stellen Sie sicher, dass Verbindungen zu allen Laufwerken bestehen.

### **Installations-Prüfliste**

Ermitteln Sie die folgenden Informationen, bevor Sie die Software installieren. Geben Sie die Informationen im dazu bereitgestellten Feld an, und bewahren Sie diese Informationen in Ihren Unterlagen für die Notfallwiederherstellung auf.

**1.** Anzeigename CommNet Server und Schnittstellenname CommNet Server:

Weitere Informationen finden Sie unter Einrichten des Namens und Benutzers des CommNet Servers.

### **Vorbemerkungen**

• Schließen Sie alle Anwendungen, und deaktivieren Sie alle Programme, die automatisch ausgeführt werden, einschließlich Antiviren-, Bildschirmschoner- und Dienstprogrammen. Manche Programme, einschließlich zahlreicher Antiviren-Programme, werden möglicherweise als Dienst ausgeführt. Halten Sie solche Dienste an, und deaktivieren Sie sie, bevor Sie mit der Installation beginnen. Nach der Installation können Sie die Dienste erneut aktivieren.

### **Installationsverfahren**

#### **Erste Schritte**

- **1.** Melden Sie sich beim Computer als lokaler Administrator oder als Mitglied der lokalen Administratorengruppe dieses Computers an. In Clustercomputern melden Sie sich als Domänenbenutzer mit Administratorrechten an allen Knoten im Cluster an.
- **2.** Legen Sie die entsprechende Software-Installations-CD in das Laufwerk ein. Das Installationsmenü wird nach einigen Sekunden angezeigt.

Wenn das Installationsmenü nicht angezeigt wird:

- Klicken Sie in der Windows-Taskleiste auf die Schaltfläche **Start** und anschließend auf **Ausführen**.
- Wechseln Sie zum Laufwerk mit der Installations-CD, wählen Sie **setup.exe** aus, klicken Sie auf "Open" und anschließend auf **OK**.
- **3.** Wählen Sie die gewünschte Sprache aus, und klicken Sie auf **Weiter**, um fortzufahren.
- **4.** Wählen Sie die Option zum Installieren der Software.
- **5.** Wählen Sie die Option zum Installieren der Software auf diesem Computer.

#### **HINWEISE**

- Die auf diesem Bildschirm angezeigten Optionen hängen von dem Computer ab, auf dem die Software installiert wird.
- **6.** Klicken Sie zum Fortfahren auf **Weiter**, wenn keine anderen Anwendungen ausgeführt werden.
- **7.** Lesen Sie die Warnung der Antivirus-Software.

Klicken Sie zum Fortfahren auf **OK**, wenn die Antivirus-Software deaktiviert ist.

**8.** Lesen Sie die Lizenzvereinbarung, und stimmen Sie ihr zu.

```
Wählen Sie Ich akzeptiere die Bedingungen des 
Lizenzvertrags aus, und klicken Sie zum Fortfahren auf 
Weiter.
```
#### **Auswählen von Komponenten für die Installation**

**9.** Wählen Sie die Installation des virtuellen Servers aus.

Zum Installieren oder Aktualisieren der Software auf einem Cluster wählen Sie **Simpana® Monitor auf einem virtuellen Server installieren**, und klicken Sie auf **Weiter**, um fortzufahren.

#### **HINWEISE**

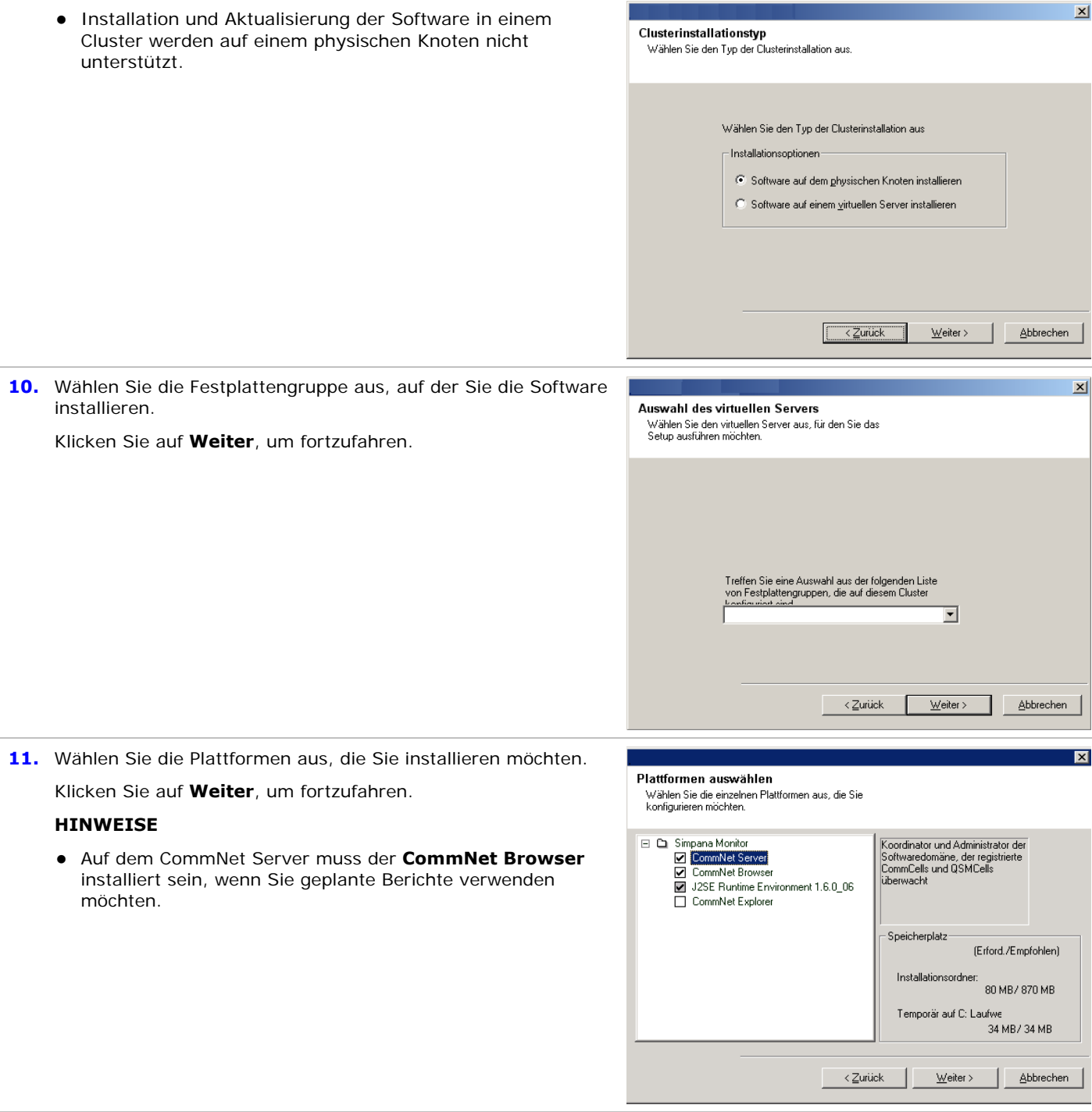

### **Installieren des CommNet Servers und der CommNet Server-Datenbank**

**12.** Geben Sie ein Kennwort für den SQL-Benutzer **sa** an.

**Kennwort eingeben**: Geben Sie ein Kennwort für den SQL-Benutzer **sa** ein.

**Windows-Authentifizierung verwenden**: Aktivieren Sie dieses Kontrollkästchen, um für den Zugriff auf die SQL-Datenbank ein Windows-Administratorkonto mit SQL System-

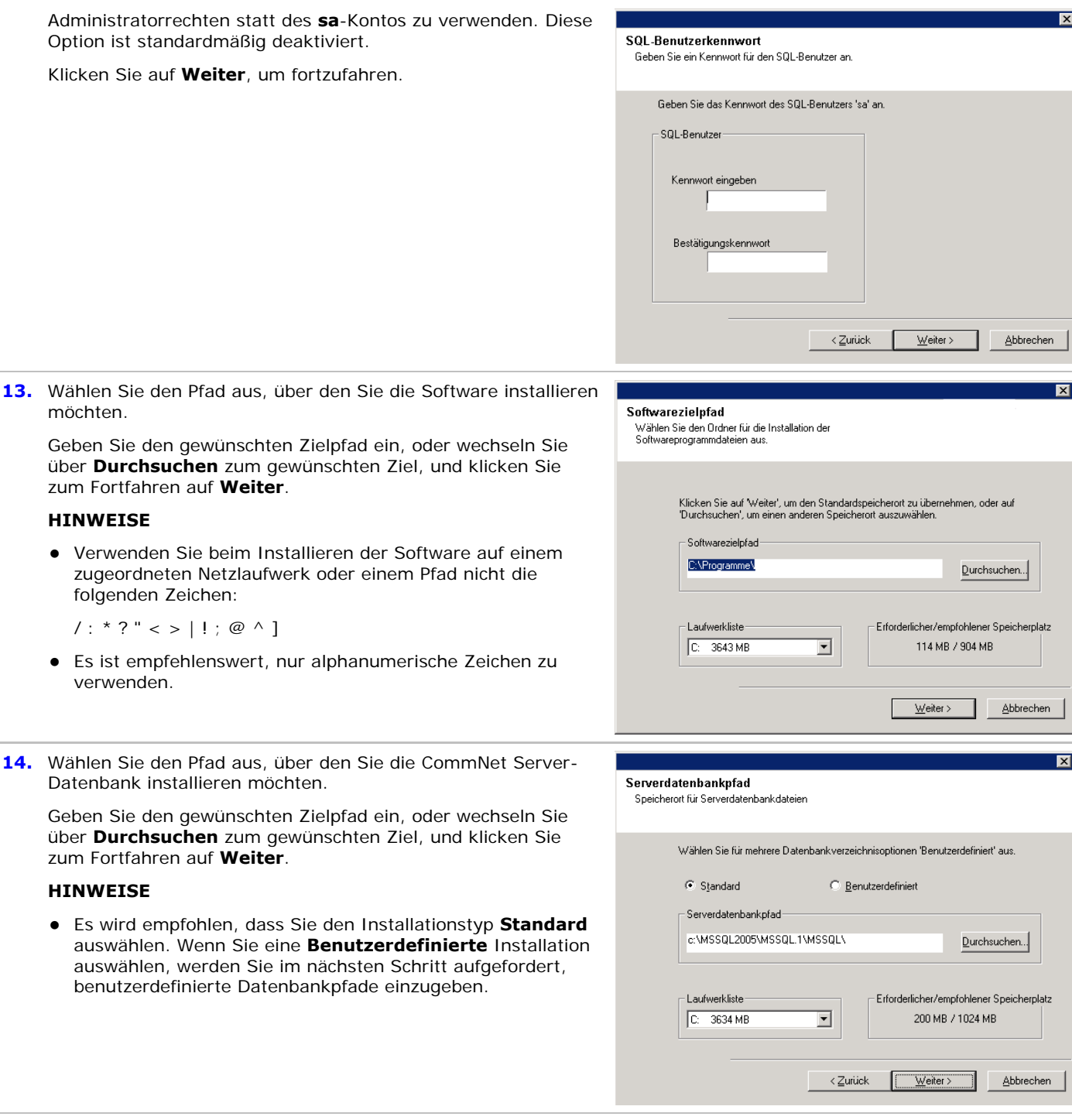

#### **Einrichten des Namens und Benutzers des CommNet Servers**

**15.** Geben Sie Sie den Anzeigenamen und Schnittstellennamen des CommNet Servers an.

**CommNet Server-Anzeigename**: Der Name des CommNet Server-Computers.

**Name der CommNet Server-Schnittstelle**: Der TCP/IP-Netzwerkschnittstellenname des CommNet Server-Computers. Wählen Sie die Informationen aus, oder geben Sie sie ein, und klicken Sie auf **Weiter**, um fortzufahren.

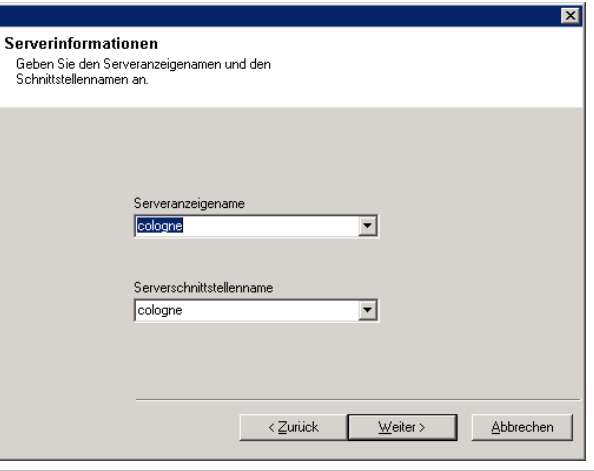

**16.** Geben Sie einen Benutzer und ein Kennwort an.

**Benutzernamen eingeben**: Der Name des Administrators für das System.

**Kennwort eingeben**: Das Kennwort für das Administratorkonto.

**Bestätigungskennwort**: Geben Sie das Kennwort erneut zur Bestätigung ein.

Klicken Sie auf **Weiter**, um fortzufahren.

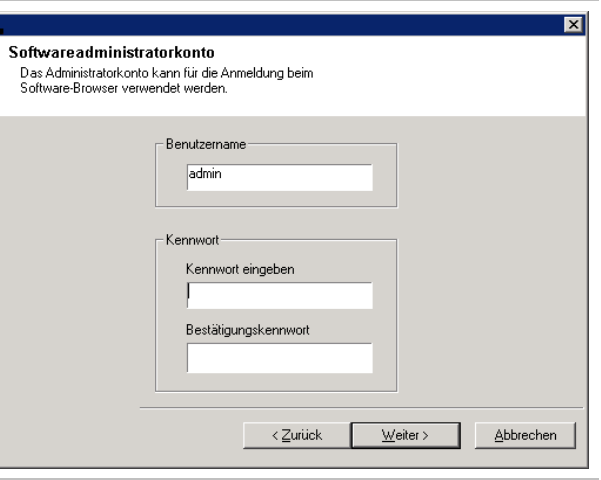

#### **Prüfen der Zusammenfassung der Installationsoptionen**

**17.** Überprüfen Sie die Zusammenfassung der ausgewählten Komponenten.

Klicken Sie auf **Weiter**, um fortzufahren.

#### **HINWEISE**

• Die Zusammenfassung rechts kann anders aussehen und hängt von den Komponenten ab, die für die Installation oder die Aktualisierung ausgewählt wurden.

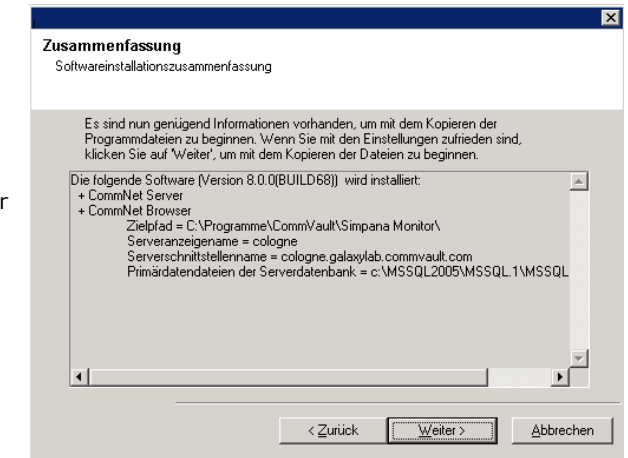

- **18.** Unter Umständen werden Sie in einer Eingabeaufforderungen für den Systemneustart aufgefordert, eine der folgenden Aktionen auszuführen:
	- **Abmelden**: Diese Option wird angezeigt, wenn das Installationsprogramm dem Benutzer Sicherheitsrechte zuweisen muss. Wenn die Option **Abmelden** angezeigt wird, melden Sie sich an dieser Stelle am Computer ab und

wieder an. Das Installationsprogramm wird nach dem Anmelden automatisch fortgesetzt.

- **Neu starten**: Diese Option wird angezeigt, wenn das Installationsprogramm Dateien ermittelt, dass benötigte Dateien verwendet werden und ersetzt werden müssen. Wenn die Option **Neu starten** ohne die Option **Später neu starten** angezeigt wird, starten Sie den Computer jetzt neu. Das Installationsprogramm wird nach dem Neustart automatisch fortgesetzt.
- **Später neu starten**: Diese Option wird angezeigt, wenn das Installationsprogramm Dateien findet, die zu anderen Anwendungen gehören und ersetzt werden müssen. Da diese Dateien nicht unbedingt für die Installation von CommNet Server erforderlich sind, können Sie den Neustart überspringen (Später neu starten), mit der Installation fortfahren und den Computer zu einem späteren Zeitpunkt neu starten.
- Das Installationsprogramm beginnt jetzt mit dem Kopieren der Software auf den Computer. Dieser Schritt kann mehrere Minuten dauern.

### **Setup abgeschlossen**

**19.** Überprüfen Sie, ob die passiven Knoten erfolgreich installiert bzw. aktualisiert wurden. Wenn während der Installation/Aktualisierung Knoten nicht verfügbar waren oder Sie entsprechende Informationen unter Manuelles Installieren

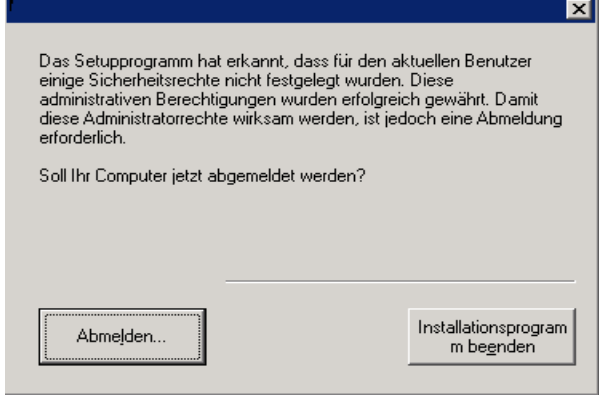

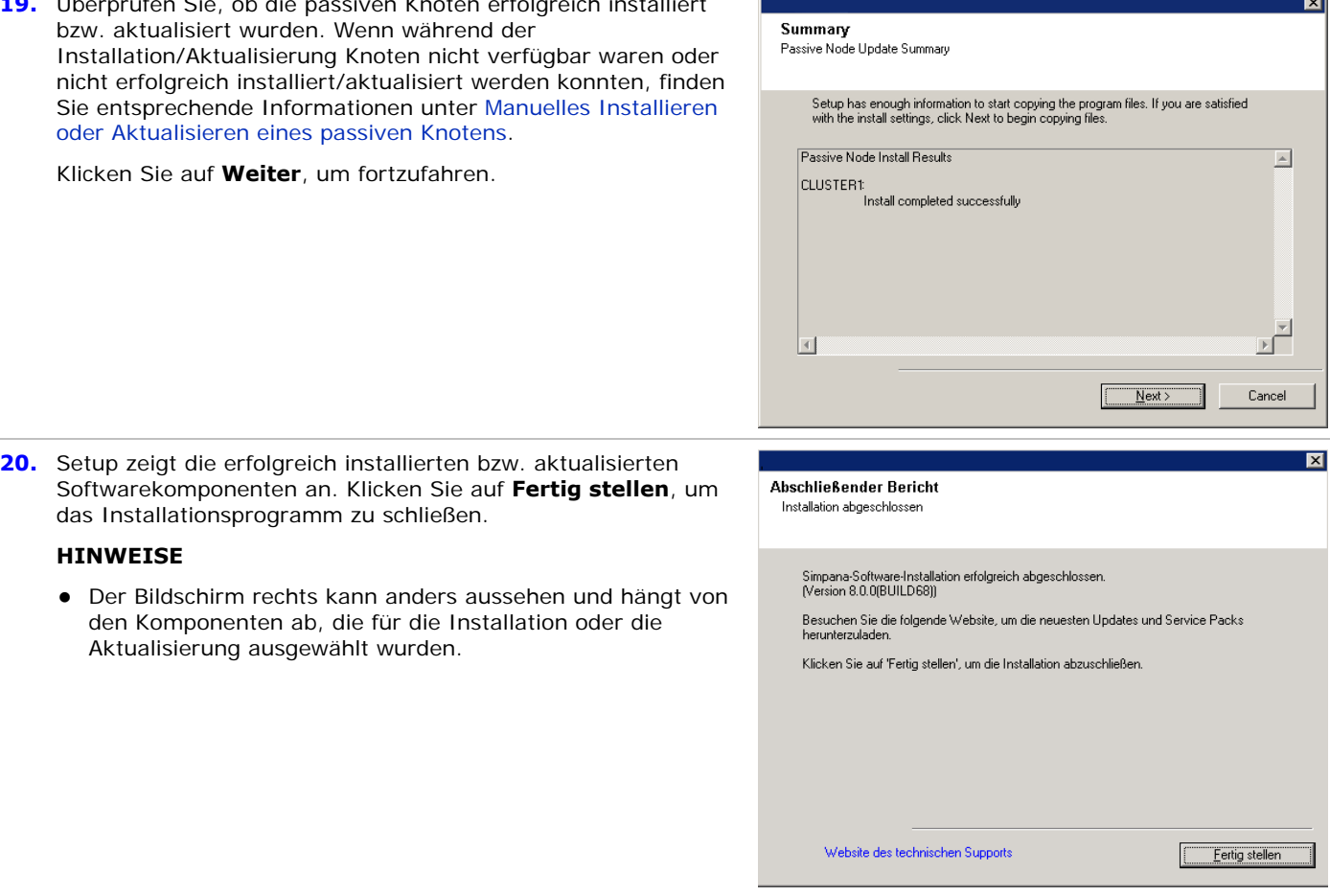

### **Nachbemerkungen**

- Installieren Sie Updates oder Service Packs, die nach der Veröffentlichung der Software verfügbar werden.
- z Die Software für den Microsoft SQL Server-*i*DataAgent muss nach der Installation auf dem CommNet Server installiert werden. Der *i*DataAgent kann ein Client einer CommCell sein. Damit wird ein Sicherungsmechanismus für die Instanz *Commvault* von SQL zur Verfügung zu stellen, die auf dem CommNet Server die CommNet Server-Datenbank enthält. Sie können auch Firewalldienste zwischen den CommCells und dem CommNet Server konfigurieren, wenn Sie den SQL *i*DataAgent installieren.

Beim Installieren der Software müssen die Schnittstellennamen für den CommNet Server und den SQL *i*DataAgent identisch sein. Wenn der CommNet Server beispielsweise *server.company.com* verwenden, muss der SQL-*i*DataAgent *server.company.com* verwenden.

Weitere Informationen zum Installieren des *i*DataAgent und Konfigurieren des Vorgangs über eine Firewall finden Sie unter *Books Online*.

Als Schutz der CommNet Server-Datenbank gegen Unglücksfälle, beispielsweise Computerausfälle, Anwendungsstörungen usw. wird empfohlen, dass Sie eine Wiederherstellungsstrategie für Unfälle erstellen und umsetzen. Weitere Informationen finden Sie unter Notfallwiederherstellung.

# **Installieren des CommNet Agent**

Klicken Sie auf einen Link unten, um zum gewünschten Abschnitt der Softwareinstallation zu wechseln:

- Installationsvoraussetzungen
- Vorbemerkungen
- **Installationsverfahren**
- { Erste Schritte
- { Auswählen von Komponenten für die Installation
- { Prüfen der Zusammenfassung der Installationsoptionen
- { Setup abgeschlossen
- Nachbemerkungen

### **Installationsvoraussetzungen**

- Aktualisieren Sie CommServe vor der Aktualisierung des CommNet Agent.
- Überprüfen Sie, ob keine Jobs verarbeitet werden oder geplant werden, während die Software installiert wird. Wenn Jobs geplant sind, installieren Sie die Software zu einem anderen Zeitpunkt oder deaktivieren alle Jobs in der CommCell über die Registerkarte **Aktivitätssteuerung** im Dialogfeld **CommServe-Eigenschaften** der CommCell Console.
- Sie verfügen über die richtige Software-Installations-CD.
- Der Computer erfüllt die Mindestvoraussetzungen für den CommNet Agent, die in Systemvoraussetzungen: CommNet Agent dargestellt sind.
- Überprüfen Sie, ob Hardwaregeräte, beispielsweise Festplatten-Arrays, konfiguriert sind, und stellen Sie sicher, dass Verbindungen zu allen Laufwerken bestehen.

### **Vorbemerkungen**

Schließen Sie alle Anwendungen, und deaktivieren Sie alle Programme, die automatisch ausgeführt werden, einschließlich Antiviren-, Bildschirmschoner- und Dienstprogrammen. Manche Programme, einschließlich zahlreicher Antiviren-Programme, werden möglicherweise als Dienst ausgeführt. Halten Sie solche Dienste an, und deaktivieren Sie sie, bevor Sie mit der Installation beginnen. Nach der Installation können Sie die Dienste erneut aktivieren.

### **Installationsverfahren**

### **Erste Schritte**

- **1.** Melden Sie sich beim Computer als lokaler Administrator oder als Mitglied der lokalen Administratorengruppe dieses Computers an. In Clustercomputern melden Sie sich als Domänenbenutzer mit Administratorrechten an allen Knoten im Cluster an.
- **2.** Legen Sie die entsprechende Software-Installations-CD in das Laufwerk ein. Das Installationsmenü wird nach einigen Sekunden angezeigt.

Wenn das Installationsmenü nicht angezeigt wird:

- Klicken Sie in der Windows-Taskleiste auf die Schaltfläche **Start** und anschließend auf **Ausführen**.
- Wechseln Sie zum Laufwerk mit der Installations-CD, wählen Sie **setup.exe** aus, klicken Sie auf "Open" und anschließend auf **OK**.
- **3.** Wählen Sie die gewünschte Sprache aus, und klicken Sie auf **Weiter**, um fortzufahren.
- **4.** Wählen Sie die Option zum Installieren der Software.
- **5.** Wählen Sie die Option zum Installieren der Software auf diesem Computer.

#### **HINWEISE**

- Die auf diesem Bildschirm angezeigten Optionen hängen von dem Computer ab, auf dem die Software installiert wird.
- **6.** Klicken Sie zum Fortfahren auf **Weiter**, wenn keine anderen Anwendungen ausgeführt werden.
- **7.** Lesen Sie die Warnung der Antivirus-Software.

Klicken Sie zum Fortfahren auf **OK**, wenn die Antivirus-Software deaktiviert ist.

**8.** Lesen Sie die Lizenzvereinbarung, und stimmen Sie ihr zu.

#### Wählen Sie **Ich akzeptiere die Bedingungen des Lizenzvertrags** aus, und klicken Sie zum **Fortfahren** auf **Weiter**.

**9.** Geben Sie die Informationen zu **Benutzername** und **Kennwort** für das Benutzerkonto einer externen Domäne oder ein CommCell-Benutzerkonto ein. Damit wird die Installation eines Agenten in der CommCell autorisiert.

Klicken Sie auf **Weiter**, um fortzufahren.

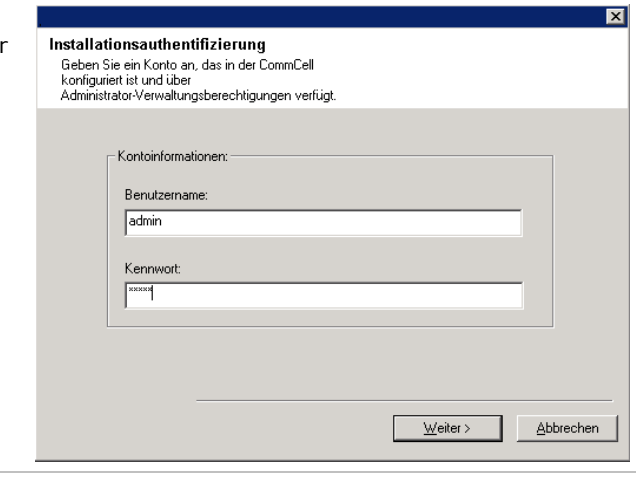

#### **Auswählen von Komponenten für die Installation**

**10.** Wählen Sie die Plattformen aus, die Sie installieren möchten.

Klicken Sie auf **Weiter**, um fortzufahren.

#### **HINWEISE**

**• Auf dem CommNet Server muss der CommNet Browser** installiert sein, wenn Sie geplante Berichte verwenden möchten.

Zum Installieren des CommNet Agent erweitern Sie den Ordner Common Technology Engine, den Ordner CommServe Modules und wählen Folgendes aus:

 $\bullet$  CommNet Agent for CommCell

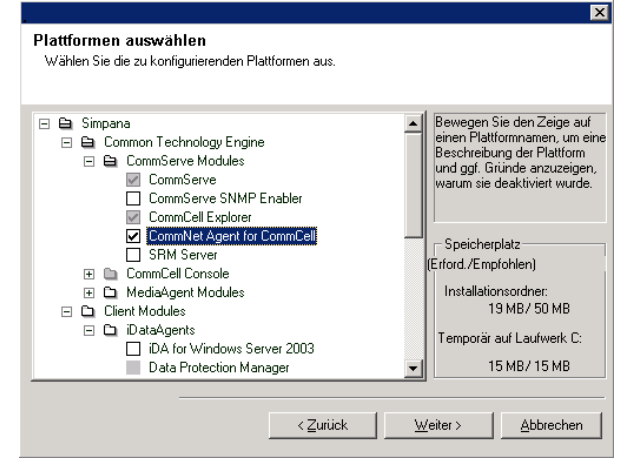

#### **11.** Wählen Sie **Service Pack(s) herunterladen und installieren** aus, um die neuesten Service Packs und Post

Packs beim Softwareanbieter herunterzuladen und zu installieren.

#### **HINWEISE**

- Für den Download der Updates ist eine Internetverbindung erforderlich.
- Dieser Schritt ist beim Installieren in der ersten Instanz auszuführen.
- Die Updates können in folgendes Verzeichnis heruntergeladen werden: <Softwareinstallation>/Base/Temp/DownloadedPacks. Sie werden im Hintergrund gestartet und automatisch für die erste Instanz installiert.

Klicken Sie auf **Weiter**, um fortzufahren.

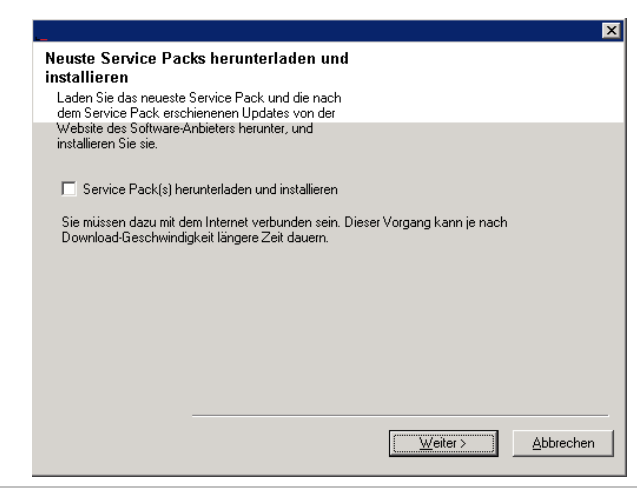

#### **Prüfen der Zusammenfassung der Installationsoptionen**

**12.** Überprüfen Sie die Zusammenfassung der ausgewählten Komponenten.

Klicken Sie auf **Weiter**, um fortzufahren.

#### **HINWEISE**

• Die Zusammenfassung rechts kann anders aussehen und hängt von den Komponenten ab, die für die Installation oder die Aktualisierung ausgewählt wurden.

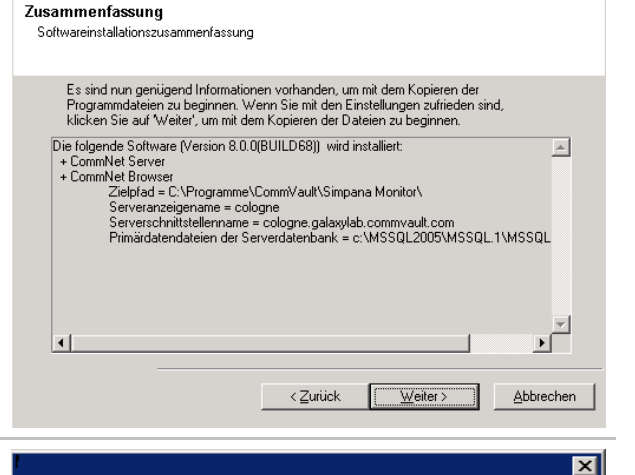

- **13.** Unter Umständen werden Sie in einer Eingabeaufforderungen für den Systemneustart aufgefordert, eine der folgenden Aktionen auszuführen:
	- **Abmelden**: Diese Option wird angezeigt, wenn das Installationsprogramm dem Benutzer Sicherheitsrechte zuweisen muss. Wenn die Option **Abmelden** angezeigt wird, melden Sie sich an dieser Stelle am Computer ab und wieder an. Das Installationsprogramm wird nach dem Anmelden automatisch fortgesetzt.
	- **Neu starten**: Diese Option wird angezeigt, wenn das Installationsprogramm Dateien ermittelt, dass benötigte Dateien verwendet werden und ersetzt werden müssen. Wenn die Option **Neu starten** ohne die Option **Später neu starten** angezeigt wird, starten Sie den Computer jetzt neu. Das Installationsprogramm wird nach dem Neustart automatisch fortgesetzt.
	- **Später neu starten**: Diese Option wird angezeigt, wenn das Installationsprogramm Dateien findet, die zu anderen Anwendungen gehören und ersetzt werden müssen. Da diese Dateien nicht unbedingt für die Installation von CommNet Server erforderlich sind, können Sie den Neustart überspringen (Später neu starten), mit der Installation fortfahren und den Computer zu einem späteren Zeitpunkt neu starten.

Das Setupprogramm hat erkannt, dass für den aktuellen Benutzer einige Sicherheitsrechte nicht festgelegt wurden. Diese administrativen Berechtigungen wurden erfolgreich gewährt. Damit diese Administratorrechte wirksam werden, ist jedoch eine Abmeldung erforderlich.

Soll Ihr Computer jetzt abgemeldet werden?

Abmelden.

Installationsprogram m beenden

 $\overline{\mathbf{x}}$ 

• Das Installationsprogramm beginnt jetzt mit dem Kopieren der Software auf den Computer. Dieser Schritt kann mehrere Minuten dauern.

#### **Setup abgeschlossen**

**14.** Setup zeigt die erfolgreich installierten bzw. aktualisierten Softwarekomponenten an. Klicken Sie auf **Fertig stellen**, um das Installationsprogramm zu schließen.

#### **HINWEISE**

• Der Bildschirm rechts kann anders aussehen und hängt von den Komponenten ab, die für die Installation oder die Aktualisierung ausgewählt wurden.

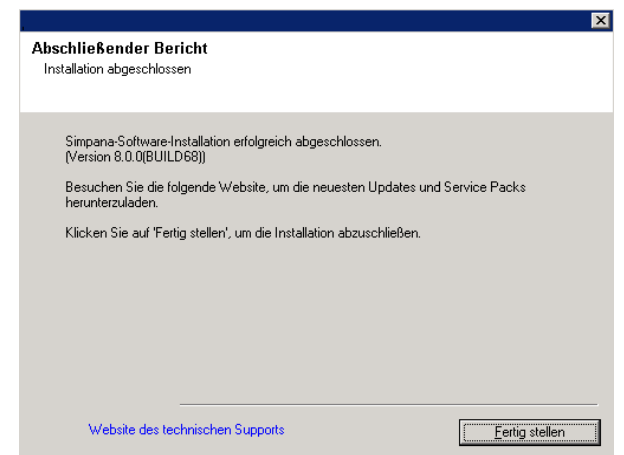

## **Nachbemerkungen**

• Installieren Sie Updates oder Service Packs, die nach der Veröffentlichung der Software verfügbar werden.

# **Installieren des CommNet Agent: Clusterumgebung - virtueller Server**

Klicken Sie auf einen Link unten, um zum gewünschten Abschnitt der Softwareinstallation zu wechseln:

- Installationsvoraussetzungen
- Installations-Prüfliste
- **Vorbemerkungen**
- **Installationsverfahren** 
	- { Erste Schritte
	- { Auswählen von Komponenten für die Installation
	- { Prüfen der Zusammenfassung der Installationsoptionen
	- { Installieren der verbleibenden Clusterknoten
	- { Setup abgeschlossen
- Nachbemerkungen

### **Installationsvoraussetzungen**

- Überprüfen Sie, ob keine Jobs verarbeitet werden oder geplant werden, während die Software installiert wird. Wenn Jobs geplant sind, installieren Sie die Software zu einem anderen Zeitpunkt oder deaktivieren alle Jobs in der CommCell über die Registerkarte **Aktivitätssteuerung** im Dialogfeld **CommServe-Eigenschaften** der CommCell Console.
- Stellen Sie sicher, dass auf dem CommServe-Computer die neuesten Service Packs installiert wurden.
- Sie verfügen über die richtige Software-Installations-CD.
- Der Computer erfüllt die Mindestvoraussetzungen für den CommNet Agent, die in Systemvoraussetzungen: CommNet Agent dargestellt sind.
- Überprüfen Sie, ob Hardwaregeräte, beispielsweise Festplatten-Arrays, konfiguriert sind, und stellen Sie sicher, dass Verbindungen zu allen Laufwerken bestehen.
- Installation und Aktualisierung der Software in einem Cluster werden auf einem physischen Knoten nicht unterstützt.

### **Installations-Prüfliste**

Ermitteln Sie die folgenden Informationen, bevor Sie die Software installieren. Geben Sie die Informationen im dazu bereitgestellten Feld an, und bewahren Sie diese Informationen in Ihren Unterlagen für die Notfallwiederherstellung auf.

**1.** Benutzer und Kennwort des Domänen-Administratorkontos\_\_\_\_\_\_\_\_\_\_\_\_\_\_\_\_\_\_\_\_\_\_\_\_\_\_\_\_\_\_\_\_\_\_\_\_\_\_\_\_\_\_\_\_\_\_\_\_\_\_\_\_\_\_\_\_\_\_\_\_\_\_\_\_\_\_\_\_\_\_\_\_\_\_\_\_\_\_\_

Weitere Informationen finden Sie unter Installieren der verbleibenden Clusterknoten.

### **Vorbemerkungen**

Schließen Sie alle Anwendungen, und deaktivieren Sie alle Programme, die automatisch ausgeführt werden, einschließlich Antiviren-, Bildschirmschoner- und Dienstprogrammen. Manche Programme, einschließlich zahlreicher Antiviren-Programme, werden möglicherweise als Dienst ausgeführt. Halten Sie solche Dienste an, und deaktivieren Sie sie, bevor Sie mit der Installation beginnen. Nach der Installation können Sie die Dienste erneut aktivieren.

### **Installationsverfahren**

#### **Erste Schritte**

**1.** Melden Sie sich beim Computer als lokaler Administrator oder als Mitglied der lokalen Administratorengruppe dieses Computers an. In Clustercomputern melden Sie sich als Domänenbenutzer mit Administratorrechten an allen Knoten im Cluster an.

**2.** Legen Sie die entsprechende Software-Installations-CD in das Laufwerk ein. Das Installationsmenü wird nach einigen Sekunden angezeigt.

Wenn das Installationsmenü nicht angezeigt wird:

- **Klicken Sie in der Windows-Taskleiste auf die Schaltfläche Start** und anschließend auf **Ausführen**.
- Wechseln Sie zum Laufwerk mit der Installations-CD, wählen Sie **setup.exe** aus, klicken Sie auf "Open" und anschließend auf **OK**.
- **3.** Wählen Sie die gewünschte Sprache aus, und klicken Sie auf **Weiter**, um fortzufahren.
- **4.** Wählen Sie die Option zum Installieren der Software aus.
- **5.** Wählen Sie die Option zum Installieren der Software auf diesem Computer aus

#### **HINWEISE**

- Die auf diesem Bildschirm angezeigten Optionen hängen von dem Computer ab, auf dem die Software installiert wird.
- **6.** Klicken Sie zum Fortfahren auf **Weiter**, wenn keine anderen Anwendungen ausgeführt werden.
- **7.** Lesen Sie die Warnung der Antivirus-Software.

Klicken Sie zum Fortfahren auf **OK**, wenn die Antivirus-Software deaktiviert ist.

**8.** Lesen Sie die Lizenzvereinbarung, und stimmen Sie ihr zu.

Wählen Sie **Ich akzeptiere die Bedingungen des Lizenzvertrags** aus, und klicken Sie zum **Fortfahren** auf **Weiter**.

#### **Auswählen von Komponenten für die Installation**

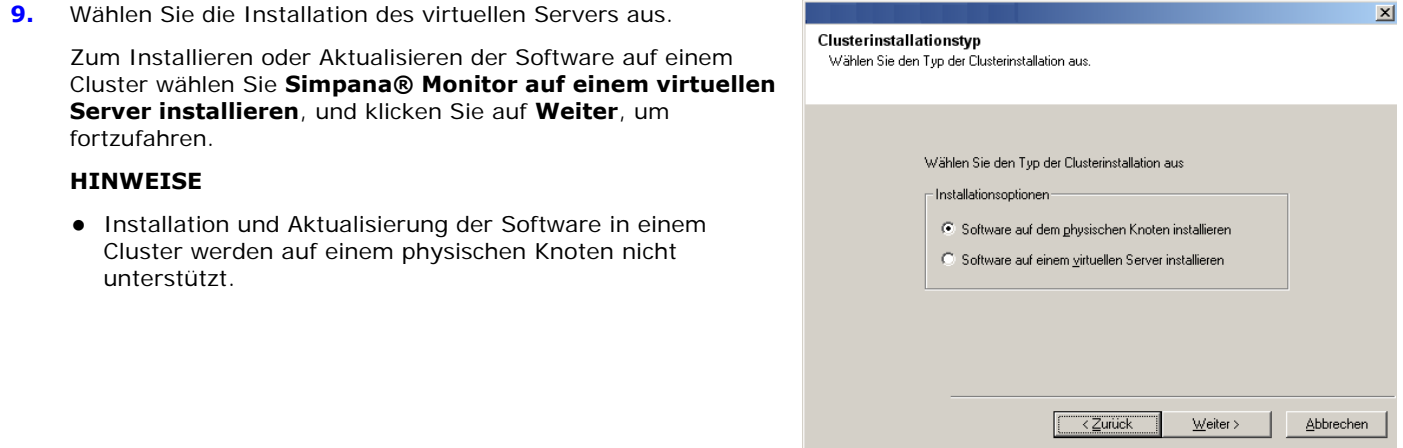

**10.** Wählen Sie die Festplattengruppe aus, auf der Sie die Software installieren.

Klicken Sie auf **Weiter**, um fortzufahren.

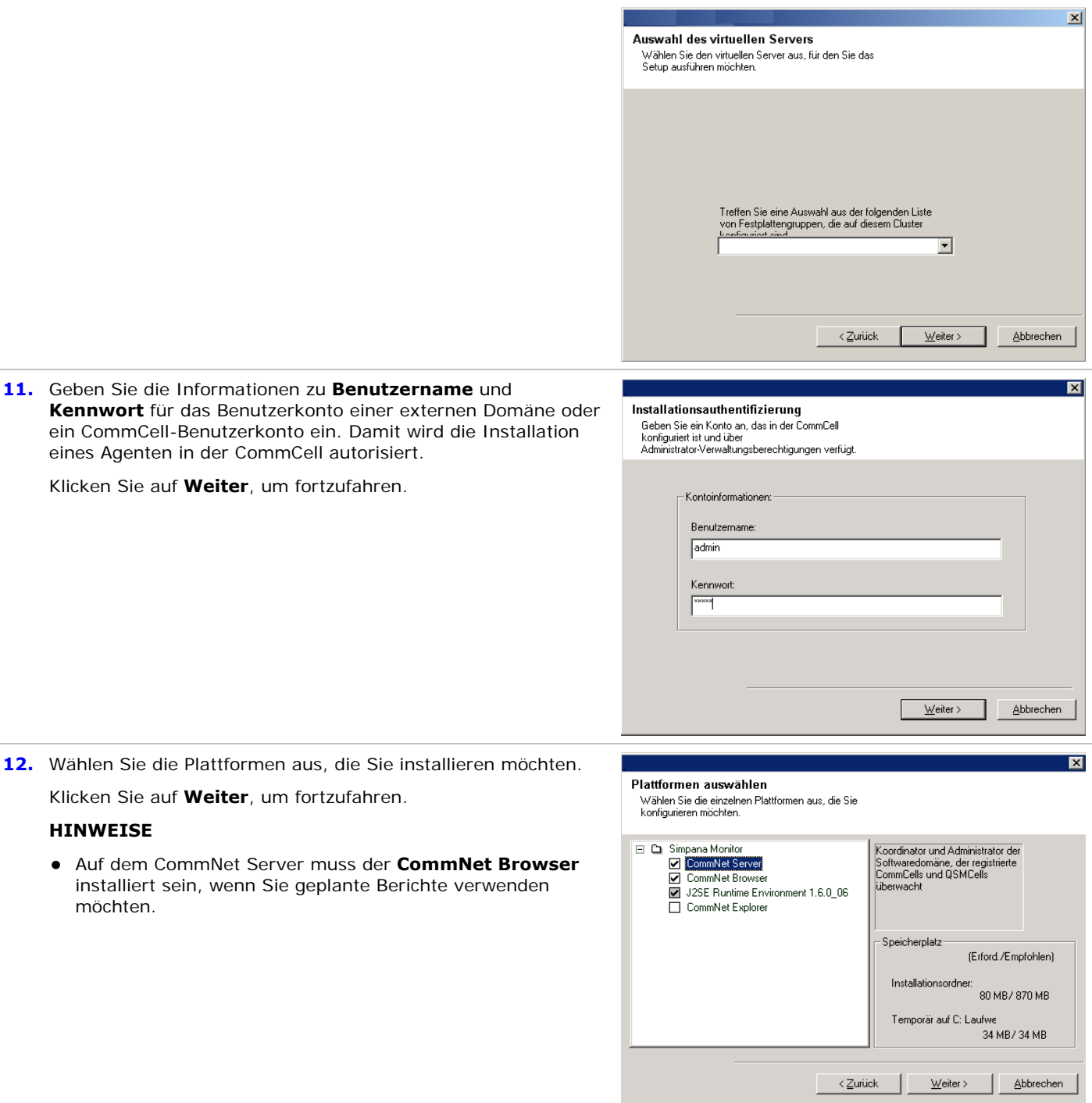

**13.** Wählen Sie **Service Pack(s) herunterladen und installieren** aus, um die neuesten Service Packs und Post Packs beim Softwareanbieter herunterzuladen und zu installieren.

#### **HINWEISE**

**HINWEISE**

möchten.

- Für den Download der Updates ist eine Internetverbindung erforderlich.
- Dieser Schritt ist beim Installieren in der ersten Instanz

auszuführen.

• Die Updates können in folgendes Verzeichnis heruntergeladen werden: <Softwareinstallation>/Base/Temp/DownloadedPacks. Sie werden im Hintergrund gestartet und automatisch für die erste Instanz installiert.

Klicken Sie auf **Weiter**, um fortzufahren.

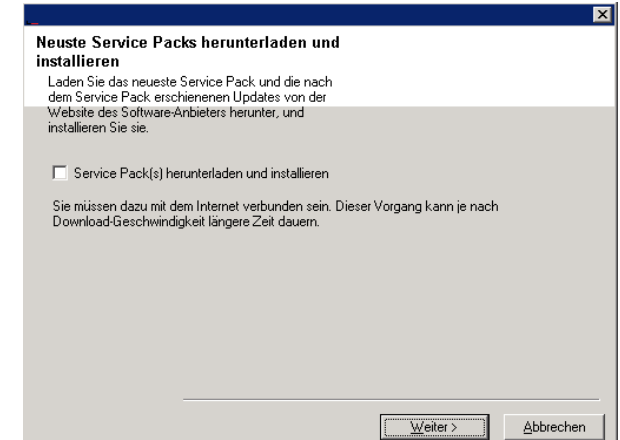

#### **Prüfen der Zusammenfassung der Installationsoptionen**

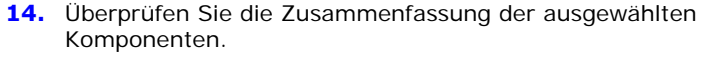

Klicken Sie auf **Weiter**, um fortzufahren.

#### **HINWEISE**

• Die Zusammenfassung rechts kann anders aussehen und hängt von den Komponenten ab, die für die Installation oder die Aktualisierung ausgewählt wurden.

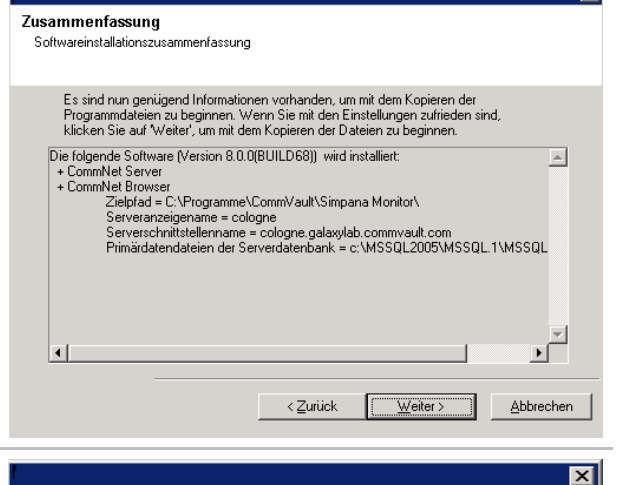

- **15.** Unter Umständen werden Sie in einer Eingabeaufforderungen für den Systemneustart aufgefordert, eine der folgenden Aktionen auszuführen:
	- **Abmelden**: Diese Option wird angezeigt, wenn das Installationsprogramm dem Benutzer Sicherheitsrechte zuweisen muss. Wenn die Option **Abmelden** angezeigt wird, melden Sie sich an dieser Stelle am Computer ab und wieder an. Das Installationsprogramm wird nach dem Anmelden automatisch fortgesetzt.
	- **Neu starten**: Diese Option wird angezeigt, wenn das Installationsprogramm Dateien ermittelt, dass benötigte Dateien verwendet werden und ersetzt werden müssen. Wenn die Option **Neu starten** ohne die Option **Später neu starten** angezeigt wird, starten Sie den Computer jetzt neu. Das Installationsprogramm wird nach dem Neustart automatisch fortgesetzt.
	- **Später neu starten**: Diese Option wird angezeigt, wenn das Installationsprogramm Dateien findet, die zu anderen Anwendungen gehören und ersetzt werden müssen. Da diese Dateien nicht unbedingt für die Installation von CommNet Server erforderlich sind, können Sie den Neustart überspringen (Später neu starten), mit der Installation fortfahren und den Computer zu einem späteren Zeitpunkt neu starten.

Das Setupprogramm hat erkannt, dass für den aktuellen Benutzer einige Sicherheitsrechte nicht festgelegt wurden. Diese administrativen Berechtigungen wurden erfolgreich gewährt. Damit diese Administratorrechte wirksam werden, ist jedoch eine Abmeldung erforderlich.

Soll Ihr Computer jetzt abgemeldet werden?

Abmelden.

Installationsprogram m beenden

 $\overline{\mathbf{M}}$ 

• Das Installationsprogramm beginnt jetzt mit dem Kopieren der Software auf den Computer. Dieser Schritt kann mehrere Minuten dauern.

#### **Installieren der verbleibenden Clusterknoten**

**16.** Klicken Sie auf **Ja**, um die Software auf den verbleibenden Knoten des Clusters zu installieren.

Klicken Sie auf **Nein**, wenn die Installation auf diesen Knoten beschränkt bleiben und abgeschlossen werden soll.

**17.** Wählen Sie in der Liste **Bevorzugte Knoten** Clusterknoten aus, und klicken Sie auf die Pfeil-Schaltfläche, um sie in die Liste **Ausgewählte Knoten** zu verschieben. Nach dem Auswählen klicken Sie auf **Weiter**, um fortzufahren.

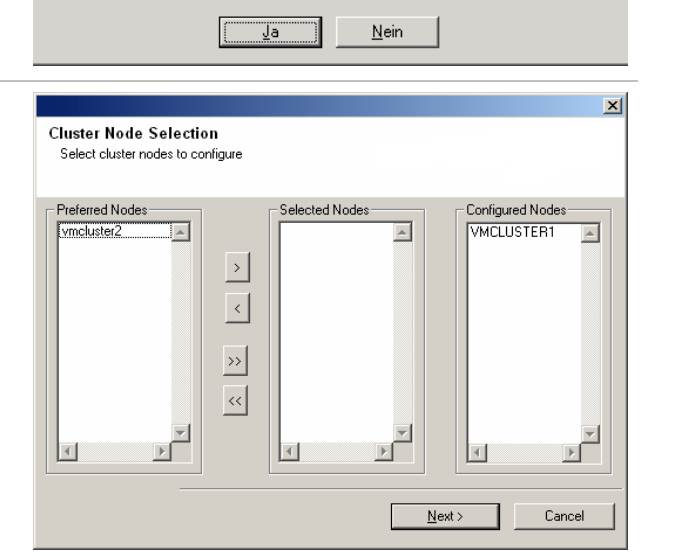

Möchten Sie die Software auf den übrigen Knoten im Cluster installieren?

 $\boldsymbol{\eta}$ 

**18.** Geben Sie **Benutzername** und **Kennwort** für das Domänen-Administratorkonto ein, sodass das Installationsprogramm di Remote-Installation der Clusterknoten ausführen kann, die S im vorherigen Schritt ausgewählt haben.

Klicken Sie auf **Weiter**, um fortzufahren.

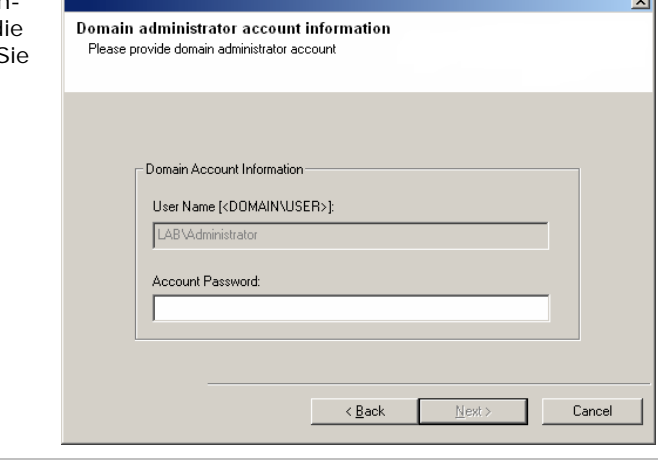

#### **Setup abgeschlossen**

**19.** Überprüfen Sie, ob die passiven Knoten erfolgreich installiert bzw. aktualisiert wurden. Wenn während der Installation/Aktualisierung Knoten nicht verfügbar waren oder nicht erfolgreich installiert/aktualisiert werden konnten, finden Sie entsprechende Informationen unter Manuelles Installieren oder Aktualisieren eines passiven Knotens.

Klicken Sie auf **Weiter**, um fortzufahren.

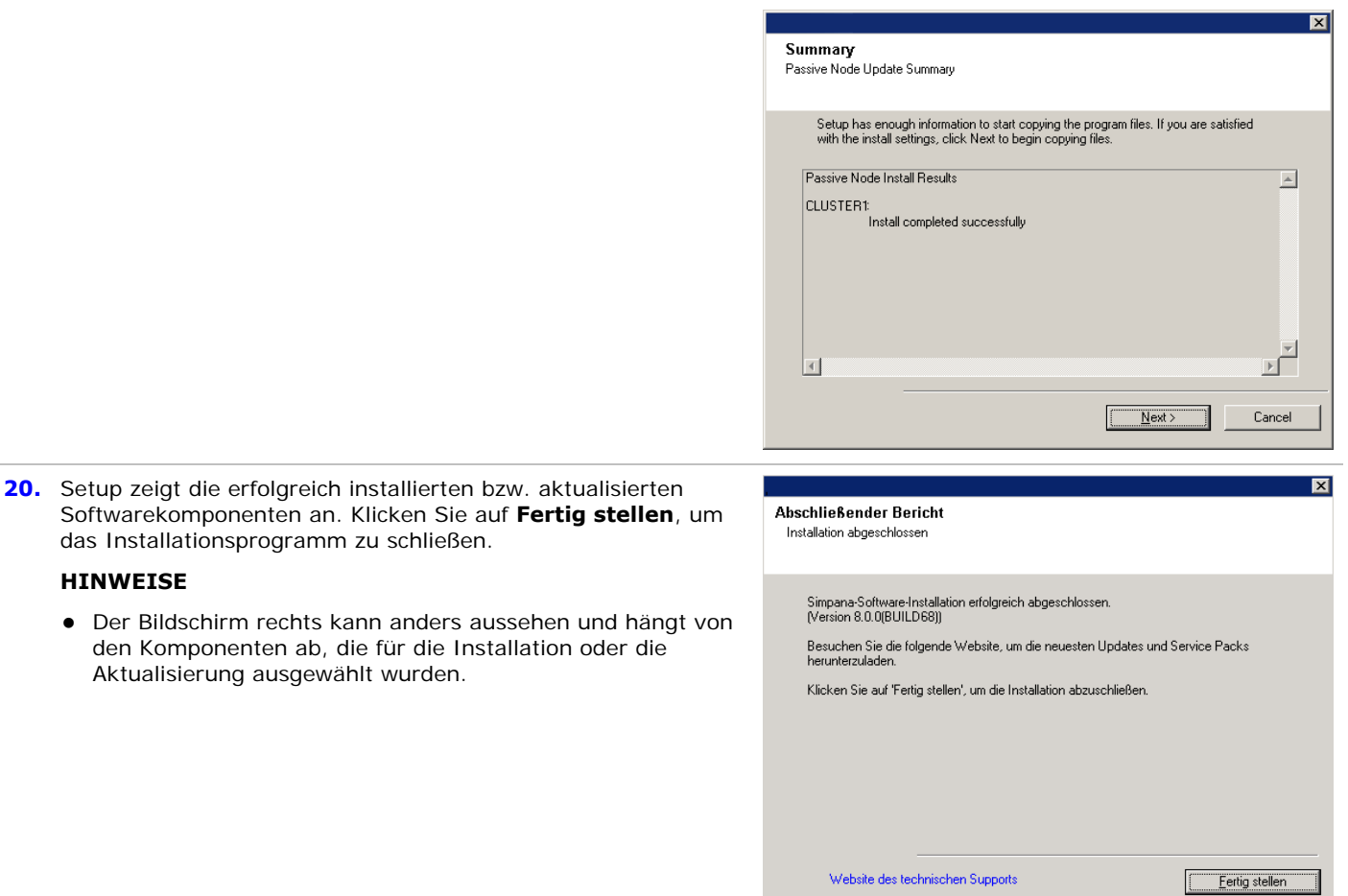

**HINWEISE**

das Installationsprogramm zu schließen.

Aktualisierung ausgewählt wurden.

## **Nachbemerkungen**

• Installieren Sie Updates oder Service Packs, die nach der Veröffentlichung der Software verfügbar werden.

# **Nächste Schritte**

Nach dem Installieren der Software sind Sie bereit, den CommNet-Browser für die Administration Ihrer CommNet-Domäne zu verwenden. Lesen Sie Folgendes zuerst, bevor Sie Zusammenfassungen und Berichte lesen:

- Registrieren von Zellen
- Konfigurieren von Datenschutz- und Abdeckungsfenstern
- Einrichten der Datenerfassungsrichtlinie

Es bestehen zahlreiche weitere Konfigurationsoptionen und zusätzliche Funktionen, mit denen die CommNet-Umgebung angepasst werden kann. Eine Einführung in diese Themen finden Sie unter "Erste Schritte: Nächste Schritte". Eine ausführliche Beschreibung alles Funktionen finden Sie unter *Books Online.*

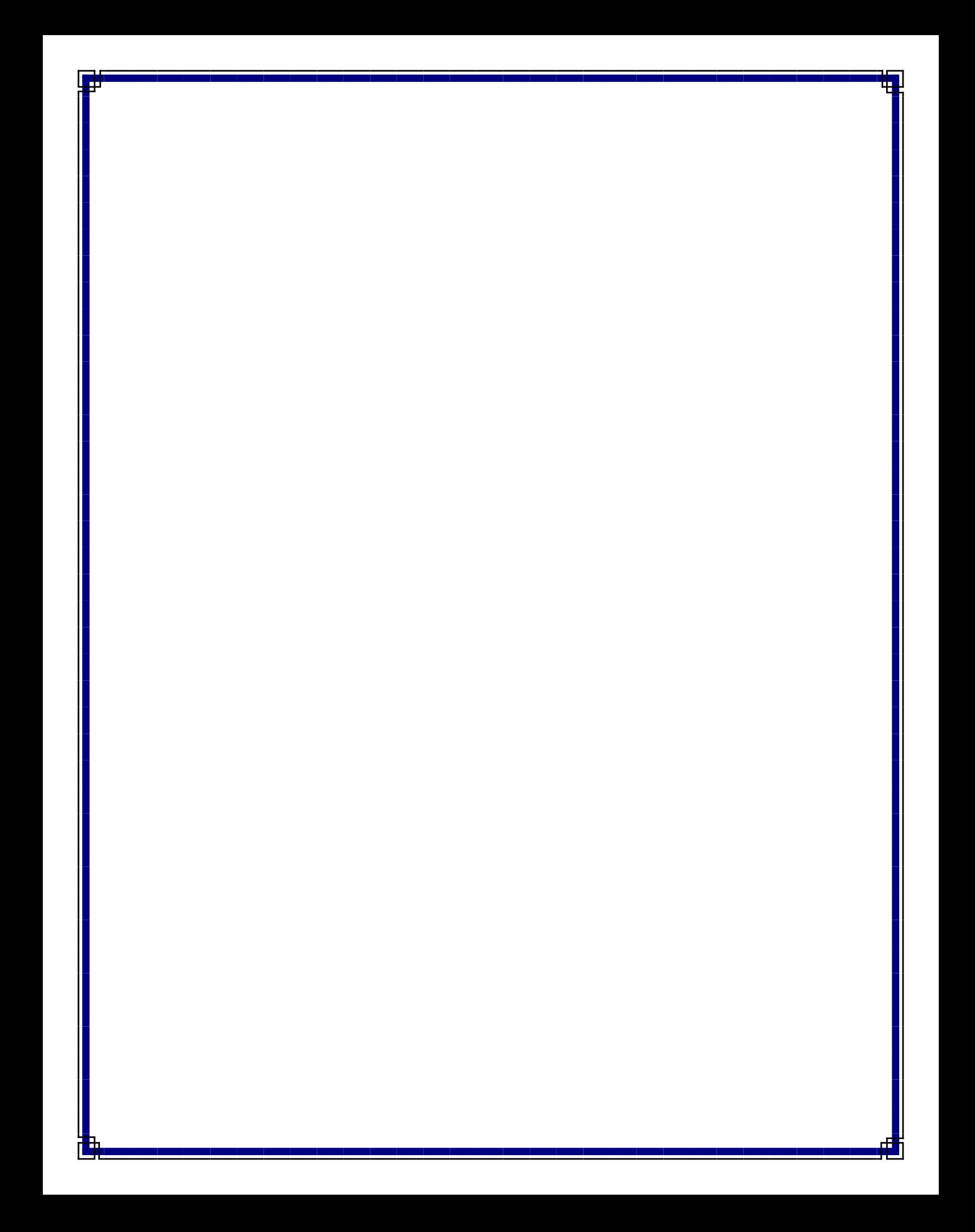